# คู่มือการใช้งานโปรแกรมการ ประชุมออนไลน์ขั้นพื้นฐาน (BASIC ONLINE MEETING PLATFORM GUIDE)

จัดทำ โดย นางสาวพีรญา แก้วกระจ่าง

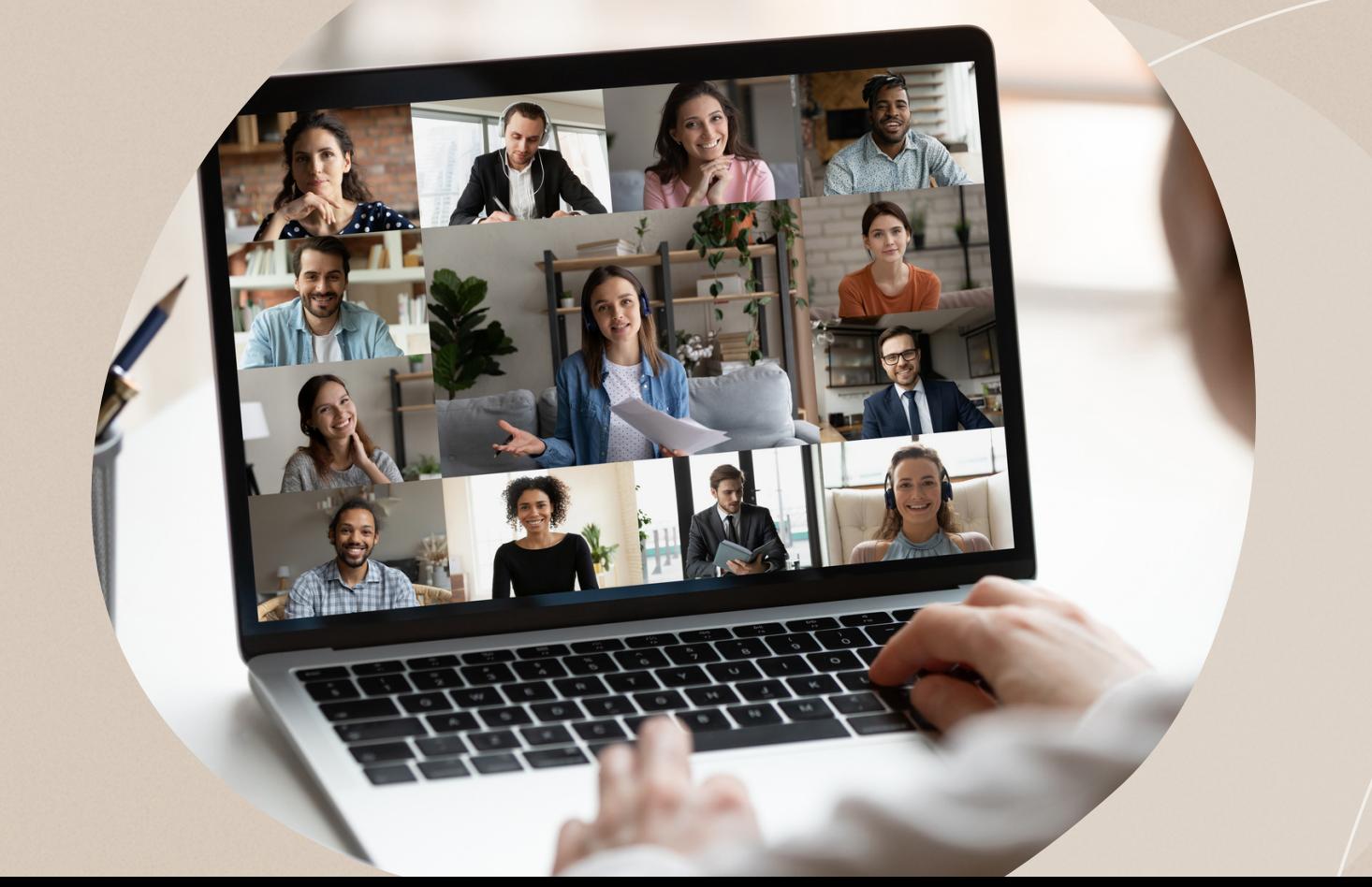

## คู่มือการใช้โปรแกรม ZOOM

Zoom เป็นบริการสำ หรับการประชุมโดยเฉพาะ สามารถสร้างการประชุมแบบเสียงหรือวิดีโอได้ในความละเอียดระดับ HD รองรับการแชร์หน้าจอหลายจอพร้อมกัน มีระบบสลับภาพไปหาผู้พูดอัตโนมัติ รองรับการบันทึกการสนทนาเป็นวิดีโอ จุดเด่น คือผู้ร่วมประชุมสามารถเข้าร่วมประชุมได้ทันทีโดยไม่ต้องมีบัญชีของ Zoom

- สำหรับ Basic User (ฟรี) รองรับการซูมพร้อมกันสูงสุด 100 คน แต่มีการจำกัดระยะเวลาการประชุมไว้ที่ 40 นาที ต่อครั้ง
- สำหรับ Pro User (เสียเงิน) รองรับการซูมพร้อมกันสูงสุด 300 คน และไม่จำกัดระยะเวลาที่ใช้ในการประชุม

1. ดาวน์โหลดและติดตั้งโปรแกรม ZOOM ที่เว็บไซต์ https://zoom.us/download (กรณีใช้คอมพิวเตอร์หรือโน๊ตบุ๊ค) ส่วนในกรณีที่ใช้ Smart phone iOS สามารถดาวน์โหลดได้ที่ App Store และ Android สามารถดาวน์โหลดได้ที่ Play Store โดยเสิร์ซคีย์เวิร์ดคำว่า ZOOM เพื่อทำการดาวน์โหลดและติดตั้ง

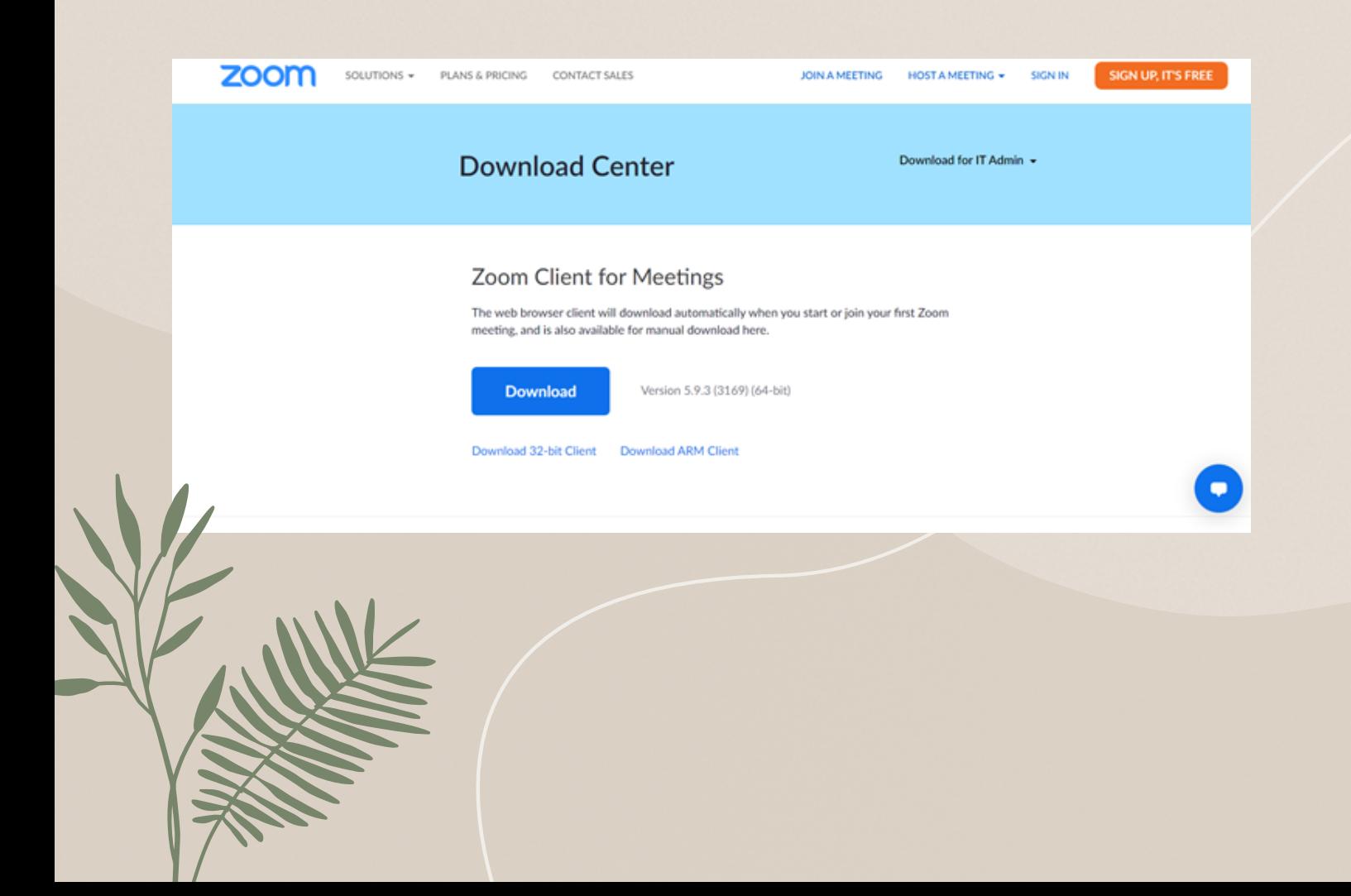

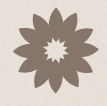

2. เมื่อดาวน์โหลดและติดตั้งโปรแกรมเสร็จสิ้น จะมีหน้าต่างโปรแกรมขึ้นมาดังภาพ 1.1 โดยทั้งคอมพิวเตอร์ โน๊ตบุ๊ค และ Smart phone จะมีหน้าต่างขึ้นมาในรูปแบบเคียวกัน กรณีที่มีหรือยังไม่มีแอคเคาท์ให้กคคำว่า Sign In คังภาพที่ 1.2 เมื่อกด Sign In แล้วจะขึ้นหน้าต่างเพื่อให้ใส่อีเมลล์ และพาสเวิร์ด ในกรณีที่มีแอคเคาท์อยู่แล้ว ส่วนใน กรณีที่ไม่มีแอคเคาท์ ให้กค Sign Up เพื่อทำการสมัครเพื่อใช้บริการก่อน (วิธีการสมัครอยู่หน้าที่ 23 เป็นต้นไป)

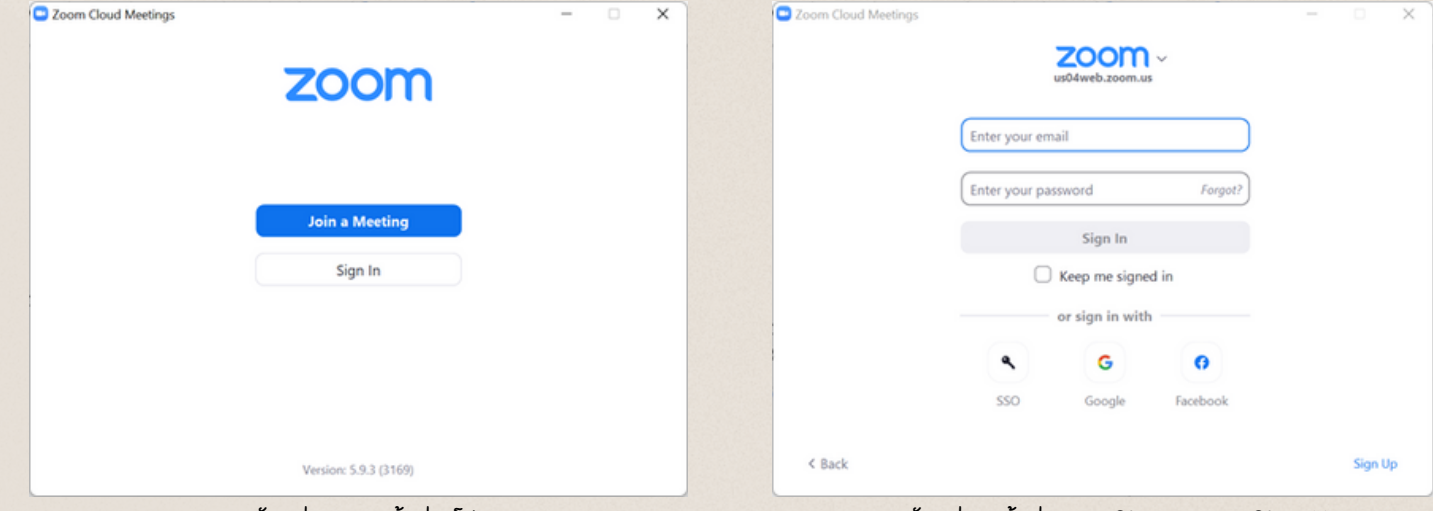

1.1 ตัวอย่างภาพหน้าต่างโปรแกรม 1.2 ตัวอย่างหน้าต่างการ Sign In และ Sign Up

3. ในกรณีที่เข้าร่วมประชุมแบบเกสต์ (guest) หรือผู้เข้าร่วม ให้คลิกคำว่า "Join Meeting" จากนั้นใส่รหัสการประชุม และใส่ชื่อของตัวเองหรือหน่วยงานในช่อง จากนั้นจึงกดคำ ว่า Join เพื่อเข้าร่วมการประชุม

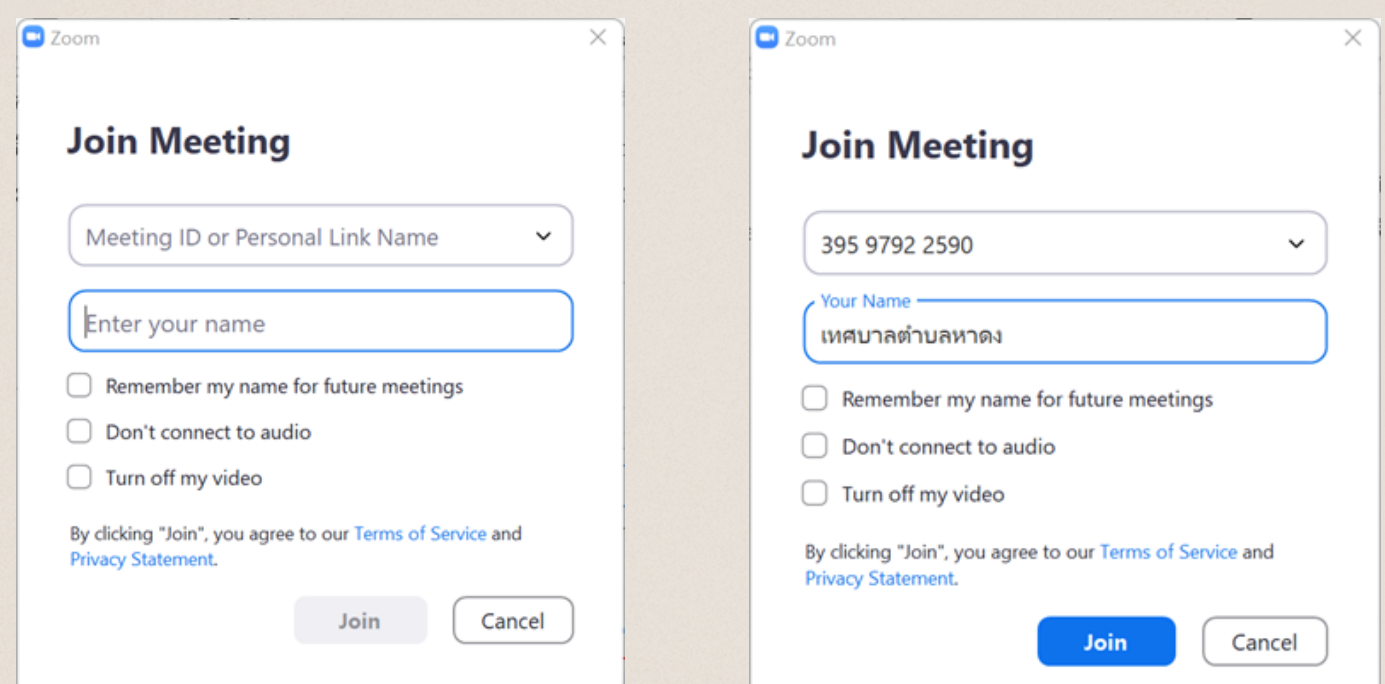

4. เมื่อเข้าสู่ระบบแล้วจะเจอหน้าแรกของโปรแกรม ZOOM ที่มีไอคอนการใช้งานต่างๆ ดังนี้

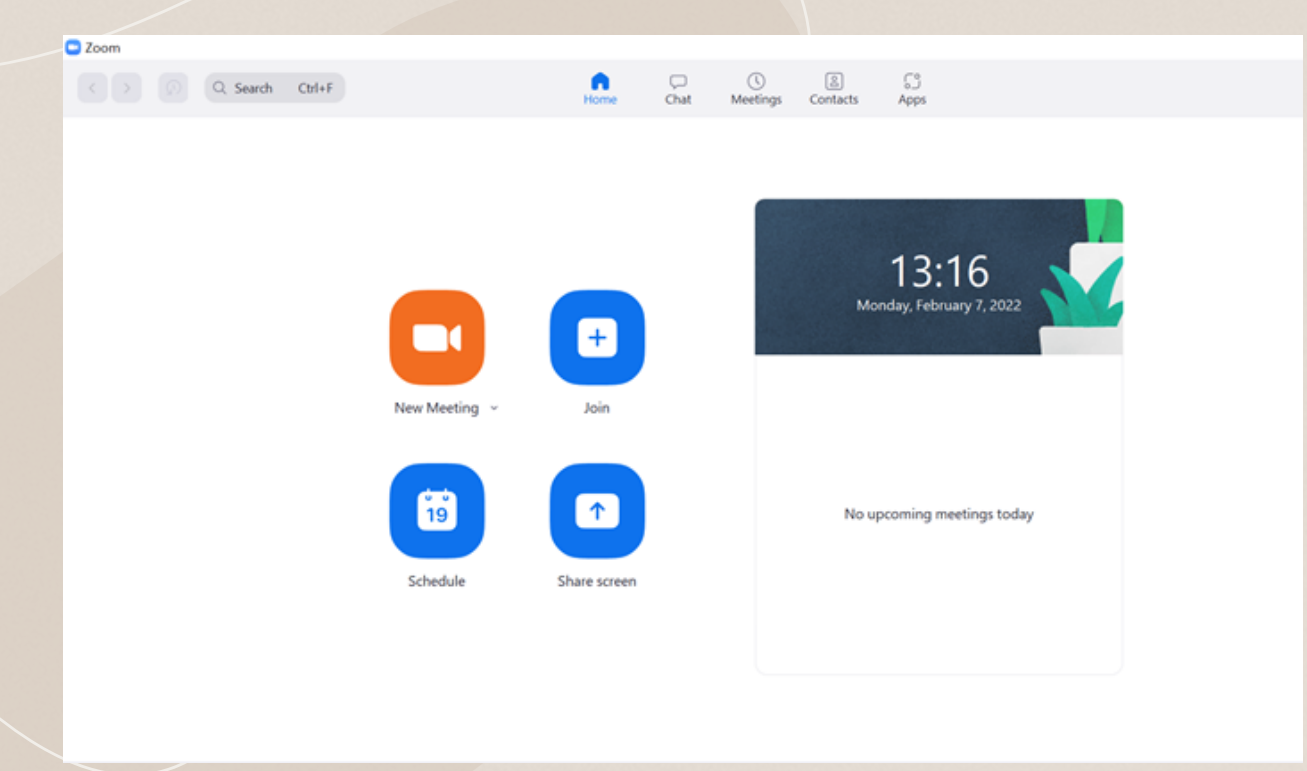

A: New Meeting คือ ไอคอนสำหรับ host หรือผู้ควบคุมการประชุม เพื่อเริ่มการประชุม โคยจะมีไอคอนลูกศรชี้ลง ซึ่งจะประกอบไปด้วย Personal Meeting Id ที่ใช้สำ หรับแชร์การประชุมให้แก่ผู้เข้าร่วม

B: Join คือ การกดเข้าร่วม โดยจะมีหน้าต่างเด้งขึ้นมาเพื่อให้ใส่ Meeting Id และชื่อของผู้เข้าร่วมประชุมหรือหน่วย งาน โดยภายในหน้าต่างจะมีกรอบเล็กๆ 2กรอบ คือ

- Don't connect to audio คือ การปิดเสียงหรือปิดไมค์ของผู้เข้าร่วมตั้งแต่กดเข้าร่วมการประชุม
- Turn off my video คือ การปิดกล้องตั้งแต่กดเข้าร่วมการประชุม ในกรณีที่ผู้เข้าร่วมยังไม่พร้อมที่จะเปิดกล้อง หรือใน กรณีที่ยังเตรียมตัวไม่พร้อม

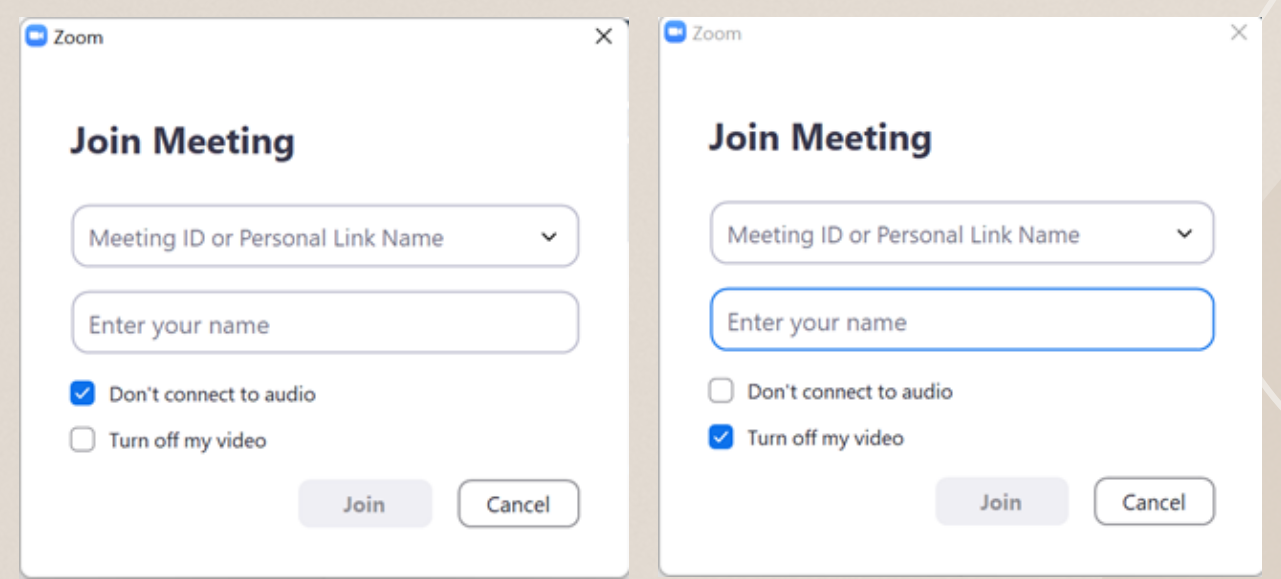

4. เมื่อเข้าสู่ระบบแล้วจะเจอหน้าแรกของโปรแกรม ZOOM ที่มีไอคอนการใช้งานต่างๆ ดังนี้

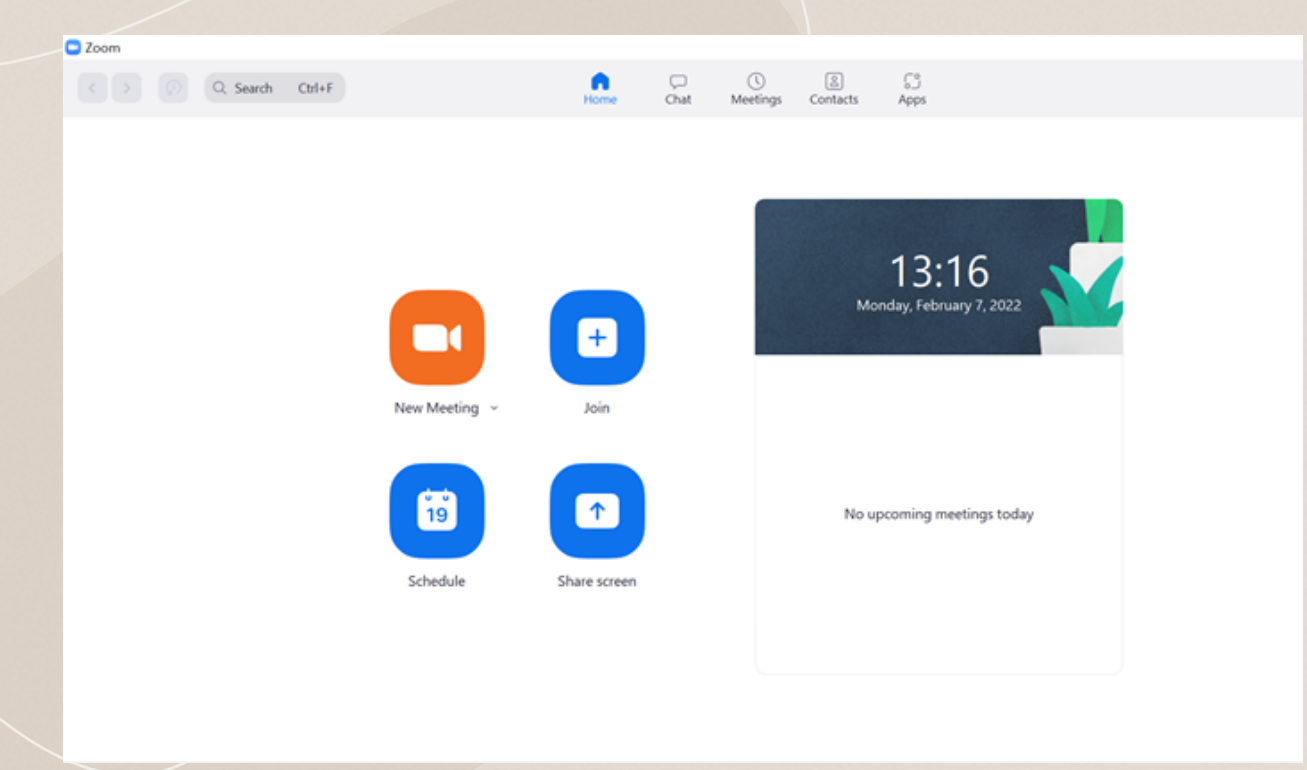

A: New Meeting คือ ไอคอนสำหรับ host หรือผู้ควบคุมการประชุม เพื่อเริ่มการประชุม โคยจะมีไอคอนลูกศรชี้ลง ซึ่งจะประกอบไปด้วย Personal Meeting Id ที่ใช้สำ หรับแชร์การประชุมให้แก่ผู้เข้าร่วม

B: Join คือ การกดเข้าร่วม โดยจะมีหน้าต่างเด้งขึ้นมาเพื่อให้ใส่ Meeting Id และชื่อของผู้เข้าร่วมประชุมหรือหน่วย งาน โดยภายในหน้าต่างจะมีกรอบเล็กๆ 2กรอบ คือ

- Don't connect to audio คือ การปิดเสียงหรือปิดไมค์ของผู้เข้าร่วมตั้งแต่กดเข้าร่วมการประชุม
- Turn off my video คือ การปิดกล้องตั้งแต่กดเข้าร่วมการประชุม ในกรณีที่ผู้เข้าร่วมยังไม่พร้อมที่จะเปิดกล้อง หรือใน กรณีที่ยังเตรียมตัวไม่พร้อม

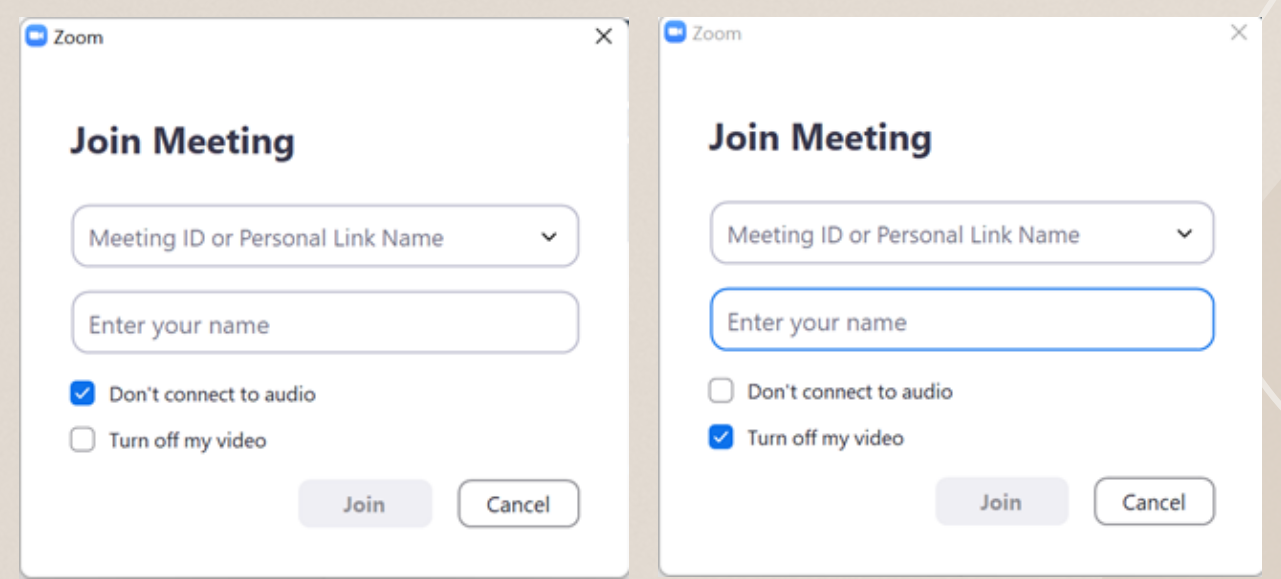

C: Schedule คือ กำหนดการหรือปฏิทินที่ใช้สำหรับกำหนดการประชุมหรือมีทติ้งไว้ล่วงหน้า ซึ่งผู้ควบคุมกำหนดราย ละเอียดของการประชุมไว้ล่วงหน้าได้ ดังนี้

- Topic คือ หัวข้อหลักสำหรับการประชุม
- Start คือ วันและเวลาที่เริ่มการประชุม
- Duration คือ ระยะเวลาที่ใช้ในการประชุม ตัวอย่างเช่น 1 ชั่วโมง 30 นาที
- Meeting Id คือ รหัสเข้าร่วมการประชุม โดยสามารถเลือกได้ว่าจะใช้รหัสอัตโนมัติหรือรหัสไอดีส่วนตัวของผู้ควบคุมได้
- Security คือ ระบบรักษาความปลอดภัย โดยสามารถกำหนดรหัสผ่าน (Passcode) ได้ ซึ่งผู้เข้าร่วมที่ได้รับรหัสผ่านจาก ผู้ควบคุมเท่านั้นจึงจะสามารถเข้าร่วมการประชุมได้ และถัดมา คือ Waiting Room เมื่อผู้เข้าร่วมใส่รหัสการประชุมเข้ามา ผู้ ควบคุมเท่านั้นที่จะสามารถดึงผู้เข้าร่วมเข้าสู่การประชุมได้ หากในกรณีที่มีผู้เข้าร่วมที่ไม่ได้รับเชิญผู้ควบคุมก็สามารถปฏิเสธ การเข้าร่วมได้
- Calendar คือ ปฏิทินเพื่อแจ้งกำหนดการและแจ้งเตือนเมื่อใกล้ถึงวันและเวลาประชุม โดยสามารถเลือกให้แจ้งได้ทั้งทาง outlook, google calendar และช่องทางอื่นๆ

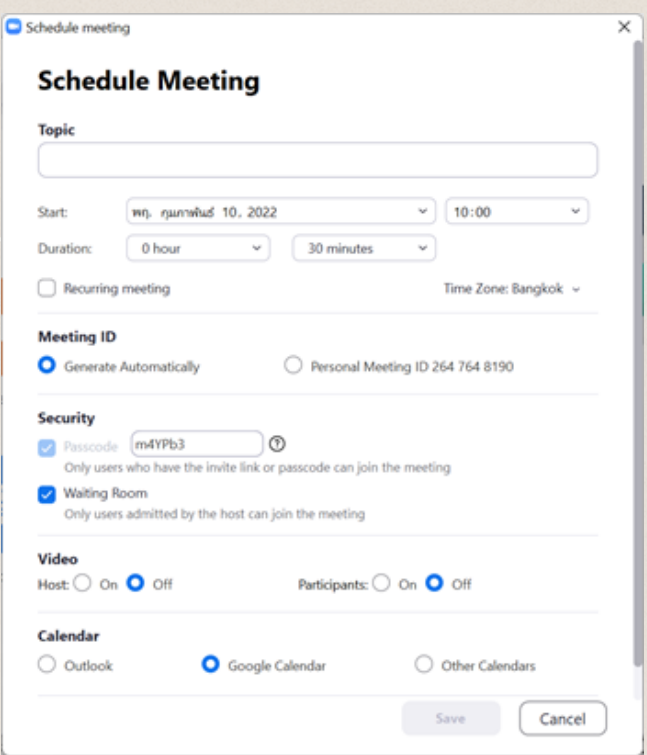

D: Share screen คือ การแชร์หน้าต่างข้อมูล โดยจะมีทั้งการแชร์สไลด์การนำ เสนอข้อมูล วาระการประชุม เนื้อหา หรือ presentation ต่างๆให้ผู้เข้าร่วมได้รับชม เสมือนการประชุมแบบ on side หรือในห้องได้

5. เมื่อกดเข้าร่วมจะเจอหน้าต่างขึ้นมาแบบนี้ ให้คลิกคำ ว่า Join with Computer Audio

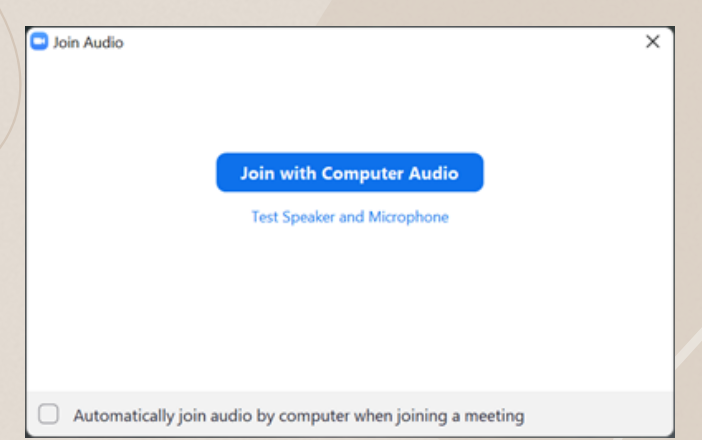

6. เมื่อกด Join with Computer Audio เสร็จจะขึ้นหน้าต่างดังภาพ ซึ่งภายในหน้าจอจะประกอบไปด้วยไอคอนการ

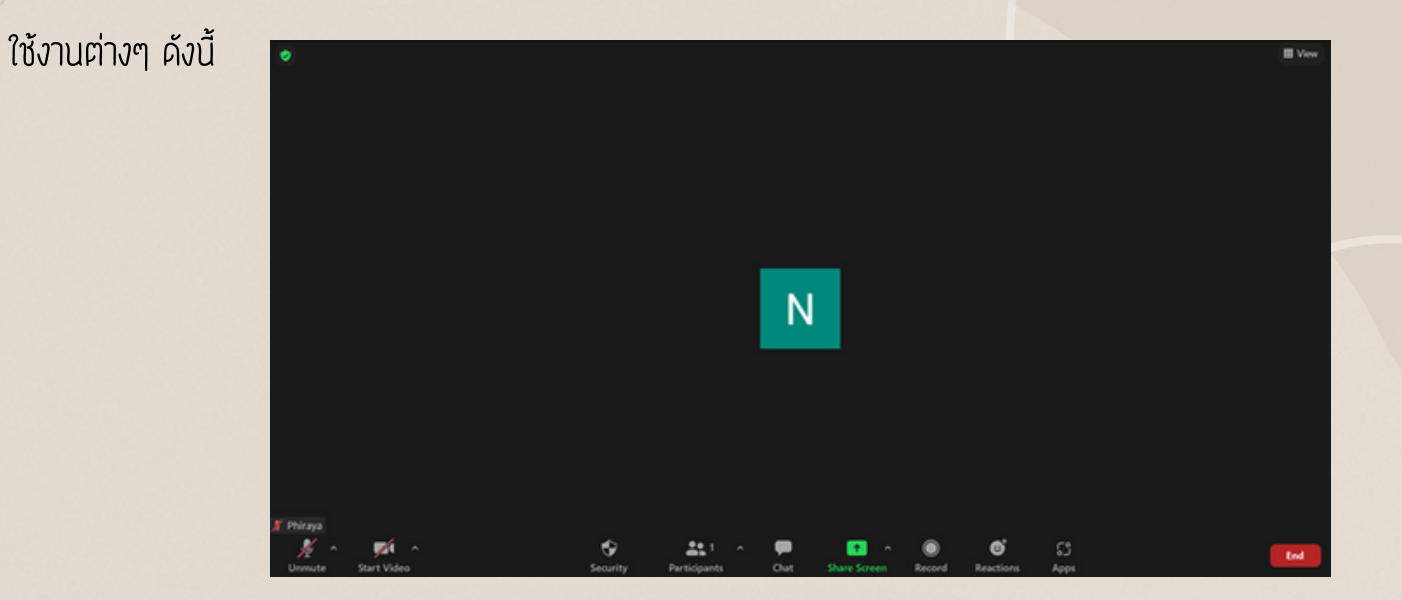

Unmute: คือ การปิดเปิดไมค์

Stop Video: คือ การปิดเปิดกล้อง โดยจะมีฟังก์ชันที่เราสามารถเลือกใส่พื้นหลังและฟิลเตอร์ของวีดิโอได้เองที่ปุ่มลูกกศรชี้

ขึ้น ถ้าจะเลือกพื้นหลังให้กคคำว่า "Choose Virtual Background" ส่วนฟิลเตอร์ให้คลิกคำว่า "Choose Video Filter"

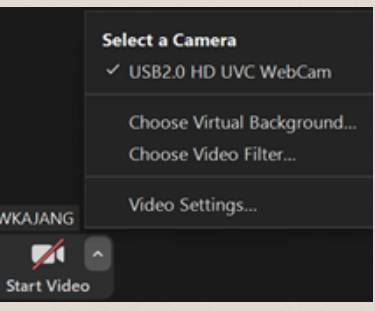

Security: คือ การเพิ่มความปลอดภัยของการประชุม โดยผู้ควบคุมสามารถล็อกห้องประชุมได้ โดยกดที่คำว่า "Lock Meeting" เพื่อป้องกันให้บุคคลที่ไม่เกี่ยวข้องสามารถเข้ามาร่วมประชุมได้

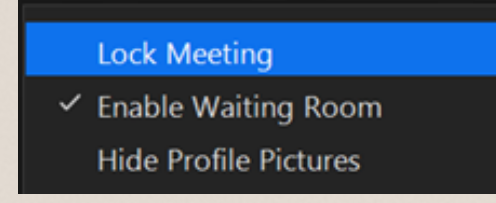

Participants: คือ ผู้เข้าร่วม โดยเราสามารถกดเพื่อดูจำ นวนรวมไปถึงรายชื่อของผู้เข้าร่วมการประชุมได้ว่าครบตาม จำ นวนหรือไม่ นอกจากนี้ยังมีไอคอนสำ หรับการใช้งานเพิ่มเติม ได้แก่

Invite: คือ ผู้ควบคุมสามามารถเชิญผู้เข้าร่วมได้อีกหนึ่งช่องทาง โดยกดคำว่า Invite ซึ่งจะมีหน้าต่างขึ้นมาให้กดคำว่า "Copy Invite link" เราก็จะได้ลิงก์ของการประชุมเพื่อนำ ไปแชร์ในอีเมลล์ และไลน์ รวมไปถึงช่องทางต่างๆได้

> https://zoom.us/j/2647648190? pwd=ajVUdThTdHFwSnppaWkyUkNMWXp LQT09

Join our Cloud HD Video Meeting Zoom is the leader in modern enterprise video communications, with an easy, reliabl...

Mute All: คือ การปิดไมค์หรือปิดเสียงของผู้เข้าร่วมประชุมทั้งหมด

 Chat: คือ การแชทแบบเรียลไทม์ขณะที่มีการประชุมอยู่ โดยเราสามารถส่งข้อความเพื่อถาม-ตอบได้กับผู้อภิปรายได้ โดยในแชทจะสามารถเลือกได้ว่าจะส่งข้อความให้ใครเห็นได้บ้าง เช่น ทุกคน ผู้ควบคุมการประชุม หรือสามารถส่งข้อความแบบ ส่วนตัวตามชื่อบุคคลที่เข้าร่วมได้

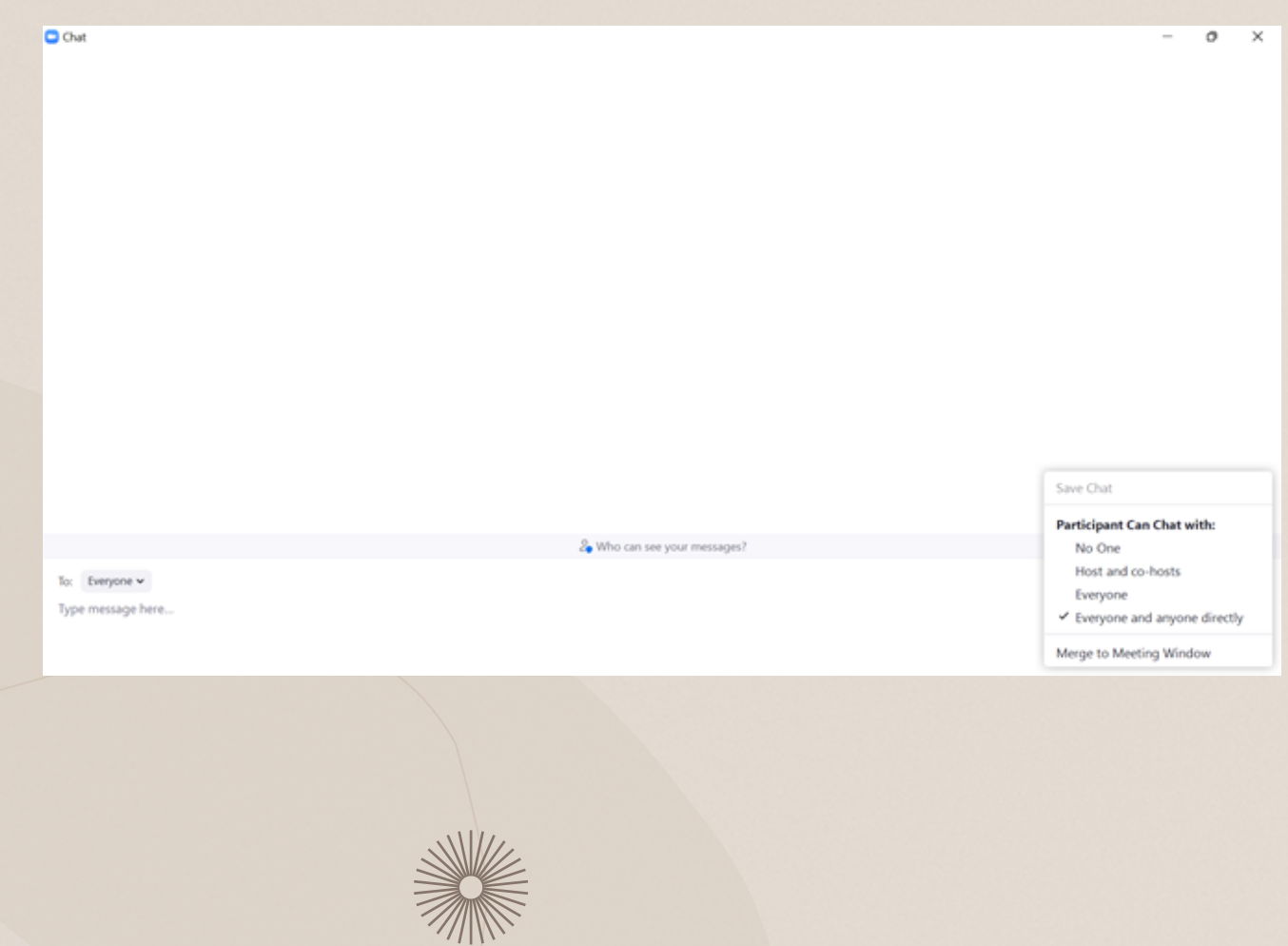

Share Screen: คือ การนำเสนองาน การนำเสนอข้อมูลให้ผู้เข้าร่วมประชุมได้เห็นโดยพร้อมกัน เมื่อคลิกคำว่า "Share Screen" จะมีหน้าต่างขึ้นมาให้เราเลือกว่าจะแชร์ข้อมูลจากที่ไหน โดยถ้าเป็นแบบ Basic จะมีไอคอนการใช้งานต่างๆ ดังนี้

- Screen คือ การแชร์จากหน้าจอปัจจุบันที่เปิดใช้งานอยู่
- Whiteboard (ไวท์บอร์ด) คือ การแชร์ที่เป็นในรูปแบบหน้ากระดาษเปล่าที่ใช้สำ หรับเขียนหรือวาดข้อความต่างๆลงไป
- iPhone/iPad คือ การแชร์จากหน้าจอ iPhone/iPad ที่เชื่อมต่อไว้
- นอกจากนี้จะเป็นการแซร์จากโปรแกรมปัจจุบันที่เราเปิคใช้งานอยู่ เมื่อเลือกได้แล้วก็คลิกคำว่า "Share"

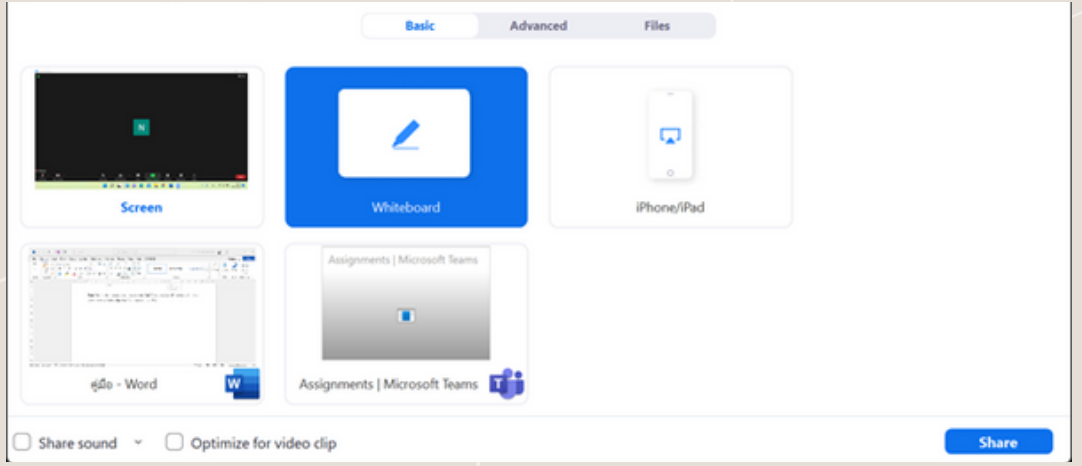

Advanced Share Screen จะประกอบไปด้วย

- PowerPoint as Virtual Background คือ การแชร์ไฟล์จาก PowerPoint เพื่อนำเสนองาน
- Portion of Screen คือ การแชร์บางส่วนของหน้าจอที่เราต้องการให้ผู้เข้าร่วมมองเห็นเท่านั้น เพื่อที่ผู้เข้าร่วมจะได้ไม่เห็น หน้าจอทั้งหมด โดยเมื่อคลิกจะมีกรอบสีเขียวขึ้นมา ให้ลากกรอบสีเขียวไปยังเนื้อหาที่ต้องการแสดง ซึ่งกรอบสามารถปรับขนาด ให้เหมาะสมกับเนื้อหาได้
- Computer Audio คือ การแชร์หรือนำ เสนอข้อมูลจากเสียงจากคอมพิวเตอร์
- Video คือ การแชร์ไฟล์วิดีโอที่เตรียมพร้อมไว้ในเครื่องแล้ว
- Content From 2nd Camera คือ การแชร์หรือนำเสนอข้อมูลจากทั้ง 2 กล้อง เมื่อเลือกได้แล้วก็คลิกคำว่า "Share"

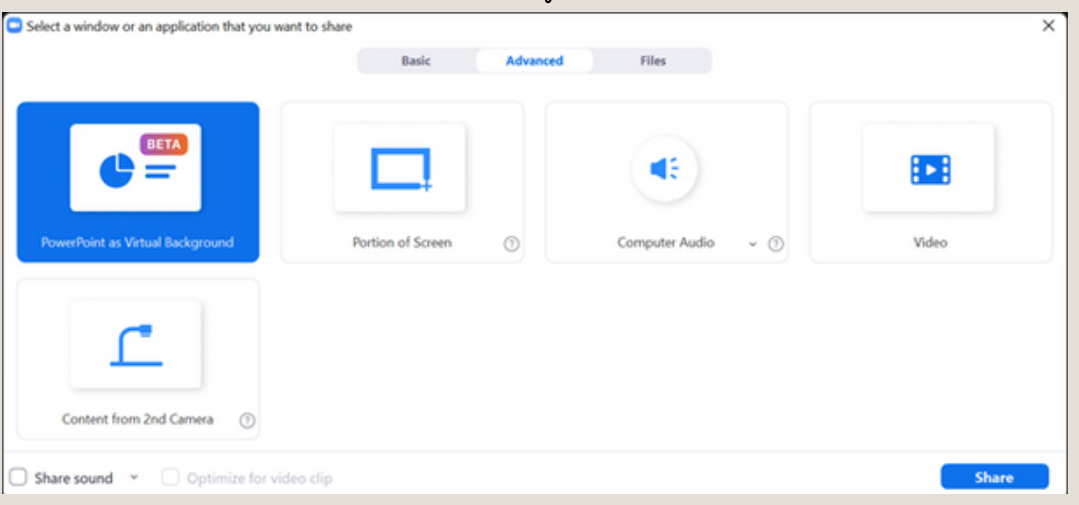

Files Share Screen จะเป็นการแชร์ไฟล์จากแฟลตฟอร์มซึ่งให้บริการเก็บข้อมูลออนไลน์ต่างๆที่คุ้นเคยกันดี ตัวอย่าง เช่น Dropbox, Microsoft OneDrive, Google drive และอื่นๆ เมื่อเลือกได้แล้วก็กดคำว่า "Share"

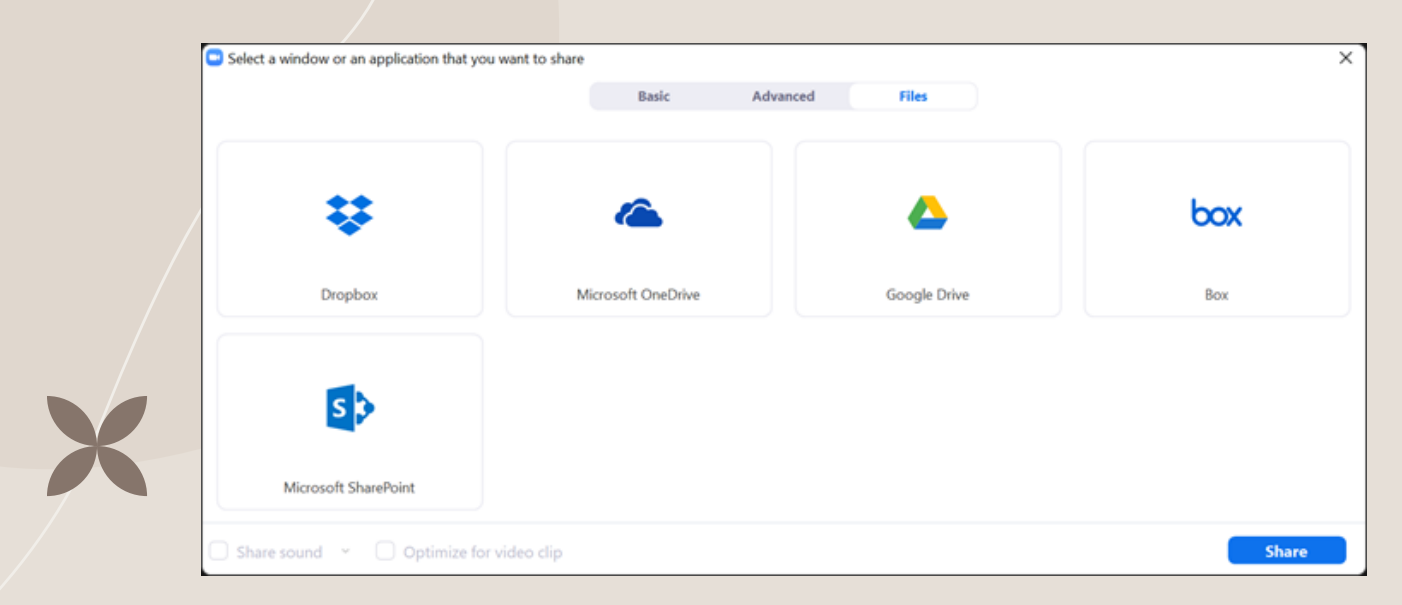

Record คือ การบันทึกขณะที่มีการประชุมอยู่ เพื่อสำหรับเก็บรวบรวมข้อมูลไว้ใช้สำหรับงานครั้งต่อไป หรือเพื่อเก็บไว้ เป็นหลักฐานการคำเนินกิจกรรม และอื่นๆ เมื่อกคเรคคอร์คเสร็จจะปุ่มสีแคงและคำว่า Recording ขึ้นแสคงว่ามีการบันทึกอยู่ โดยขณะบันทึกสามารถกดปุ่มพักเมื่อไม่ต้องการเนื้อหาในส่วนนั้น หรือกดหยุดเมื่อได้เนื้อหาที่ต้องการแล้ว โดยไฟล์ของวีดิโอจะบันทึกสำ เร็จเมื่อการประชุมเสร็จสิ้นลงหรือเมื่อกดปุ่ม "End"

Reactions คือ การใช้อิโมจิคอนเพื่อร่วมกิจกรรม โดนผู้อภิปรายอาจจะกำ หนดอิโมจิให้ผู้เข้าร่วมประชุมแสดงความ คิดเห็น ตัวอย่างเช่น เข้าใจกดยิ้ม ไม่เข้าใจกดร้องไห้

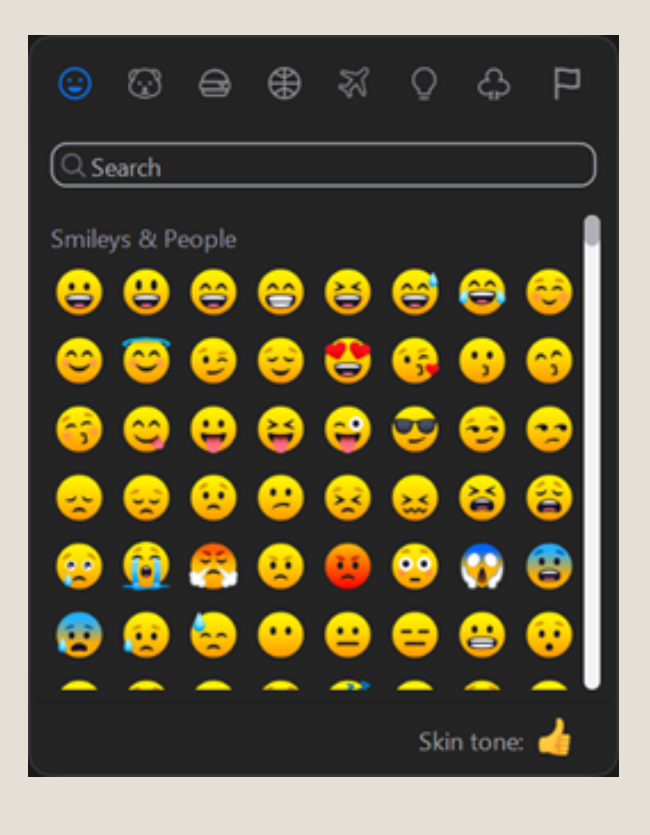

7. View คือ รูปแบบมุมมองของหน้าจอที่เราจะใช้มองขณะที่มีการประชุม ดังนี้

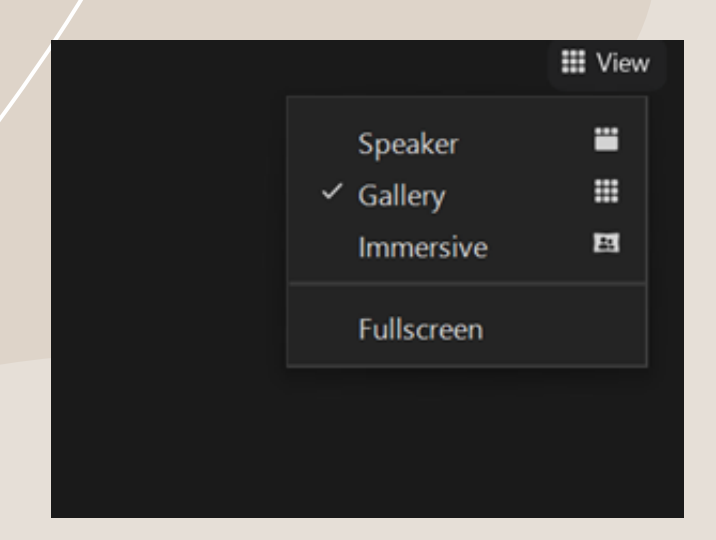

- Speaker คือ การดูหน้าจอจากมุมมองหรือหน้าจอของผู้อภิปราย
- Gallery คือ การดูจากมุมมองหน้าจอทั้งหมดของผู้เข้าร่วม
- Immersive คือ การดูหน้าจอจากมุมมองเสมือนจริง โดยจะมีฟังก์ชันให้เลือกมุมมองที่เราต้องการจะเห็นได้

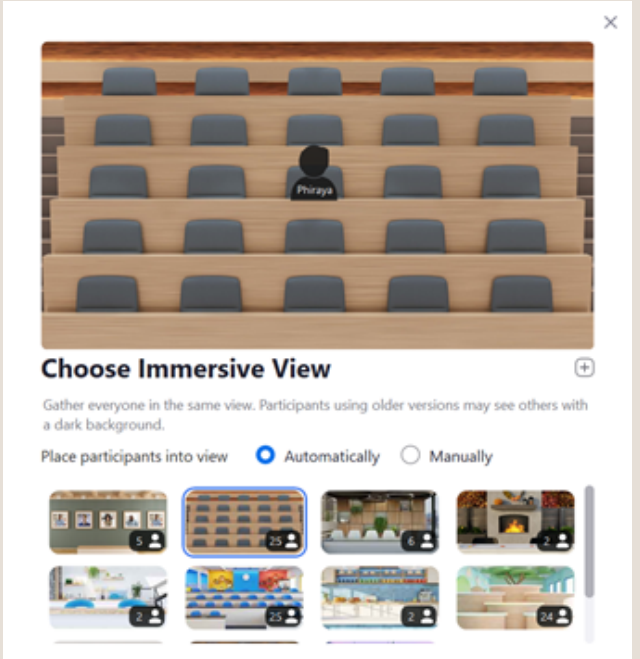

8. เมื่อเสร็จสิ้นการประชุมให้กคปุ่ม End เมื่อกคเสร็จจะมีหน้าต่างเค้งขึ้นมา สำหรับผู้ควบคุมการประชุมให้กคคำว่า

"End Meeting All" สำหรับผู้เข้าร่วมให้กดคำว่า "Leave Meeting"

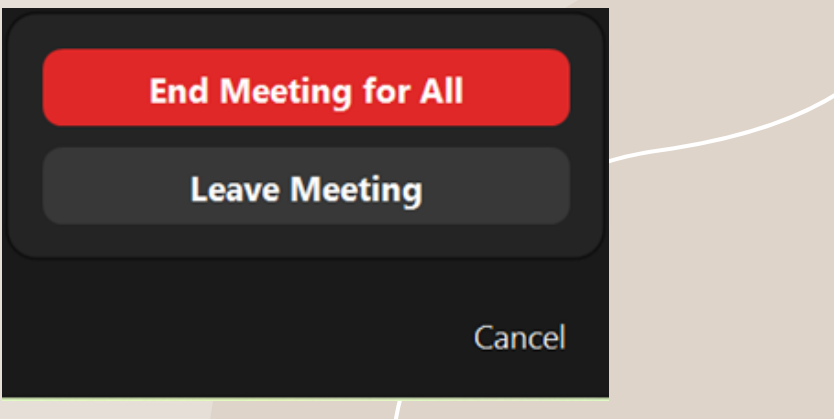

## คู่มือการใช้โปรแกรม Microsoft Teams

Microsoft Teams คือ บริการแพลตฟอร์มการประชุมออนไลน์ จากค่าย Microsoft ที่ช่วยให้ผู้ใช้สามารถพูดคุยกันได้ ผ่านการแชทและวิดีโอคอล ทั้งยังสามารถเปิดแก้ไขไฟล์ร่วมกันขณะประชุมได้แบบเรียลไทม์

1. ดาวน์โหลดและติดตั้งโปรแกรม Microsoft Teams ที่เว็บไซต์https://www.microsoft.com/th-th/microsoftteams/download-app สามารถดาวน์โหลดได้ทั้งคอมพิวเตอร์ โน๊ตบุ๊ค และSmart phone แต่ถ้าหากดาวน์โหลดไม่ได้ iOS สามารถดาวน์โหลดได้ที่ App Store และ Android สามารถดาวน์โหลดได้ที่ Play Store โดยเสิร์ชคีย์เวิร์ดคำว่า Microsoft Teams เพื่อทำ การดาวน์โหลดและติดตั้ง

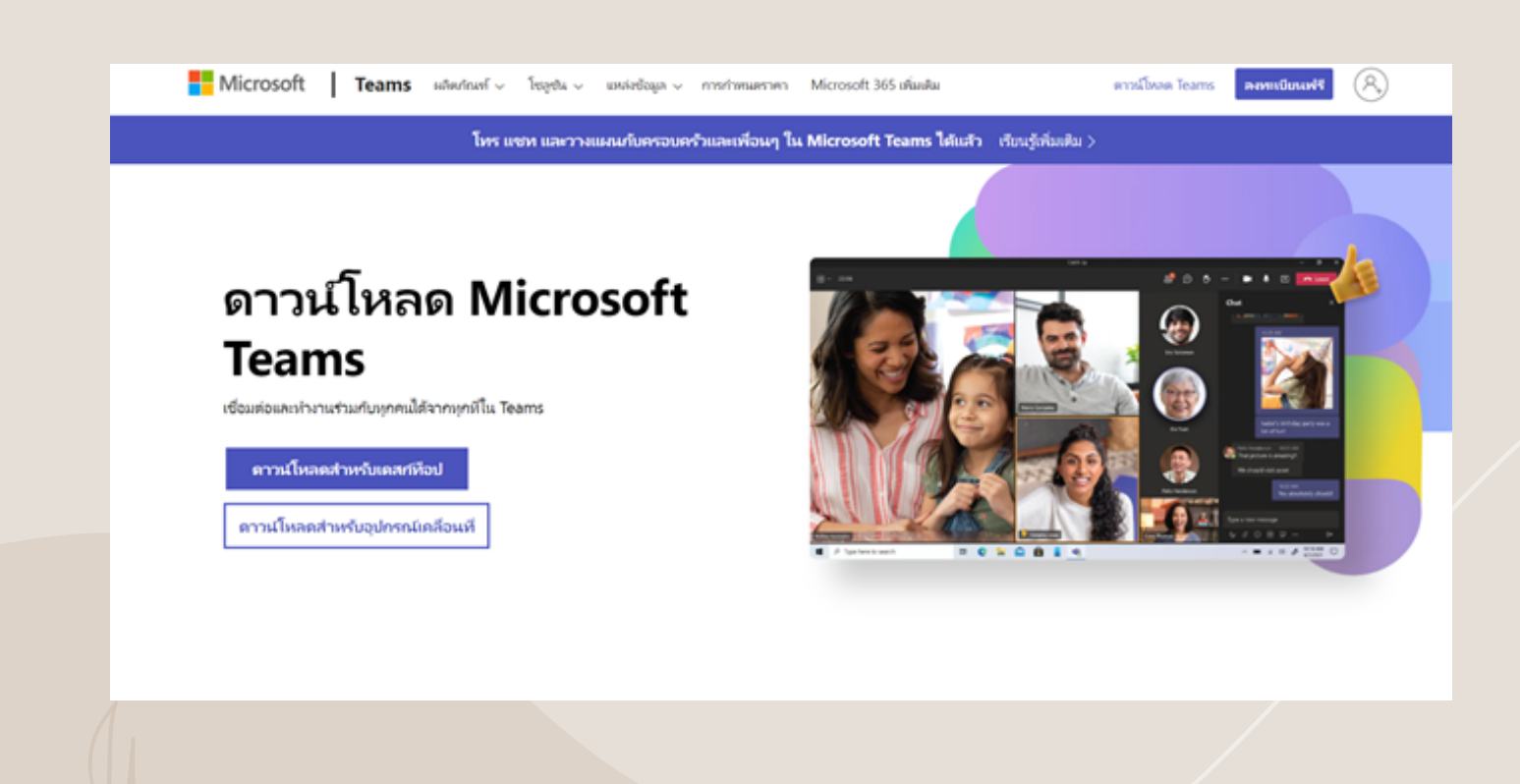

2. เมื่อกดดาวน์โหลดจะมีหน้าต่างขึ้นมาดังภาพ ให้เลือกดาวน์โหลดตามความต้องการใช้งานได้เลย

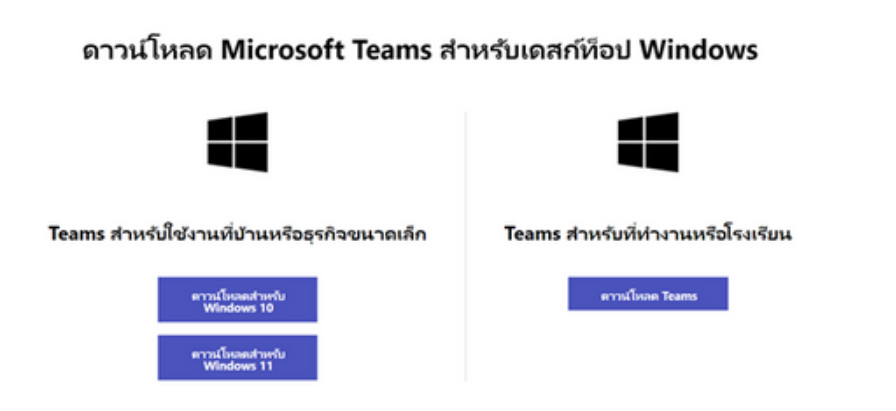

3. ถ้าคาวน์โหลค Teams สำหรับใช้งานที่บ้านหรือธุรกิจขนาคเล็ก เมื่อคาวน์โหลคเรียบร้อย โปรแกรมจะขึ้นให้ log in

ด้วยอีเมลล์ เมื่อ log in เสร็จ จะปรากฏหน้าต่างโปรแกรมในลักษณะนี้

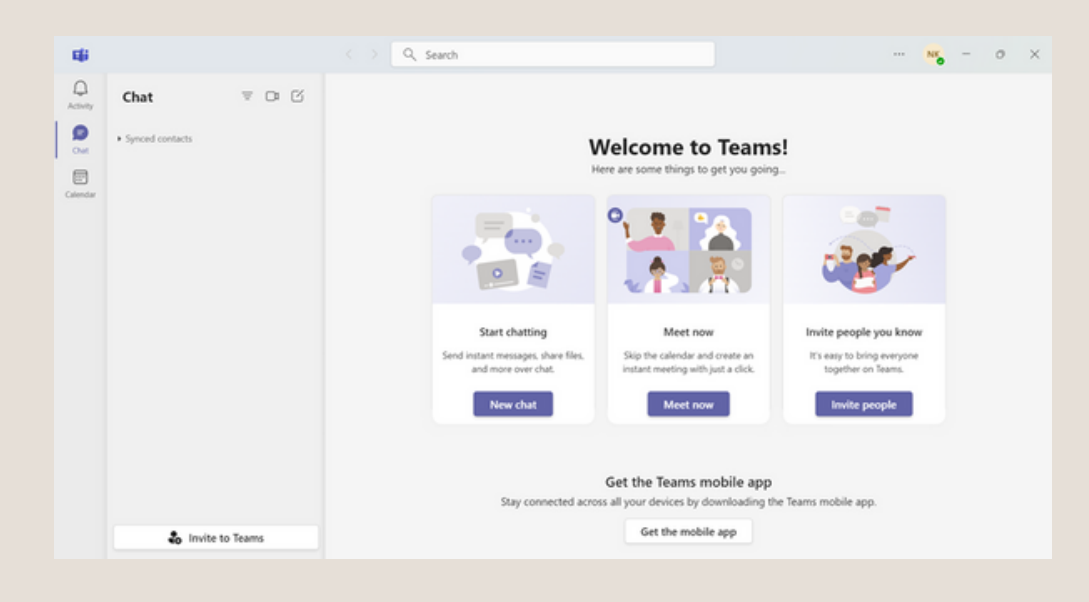

ถ้าดาวน์โหลด Teams สำ หรับที่ทำ งานหรือโรงเรียน เมื่อดาวน์โหลดเรียบร้อย โปรแกรมจะขึ้นให้ log in ด้วยอีเมลล์ เมื่อ log in เสร็จ จะปรากฏหน้าต่างโปรแกรมในลักษณะนี้

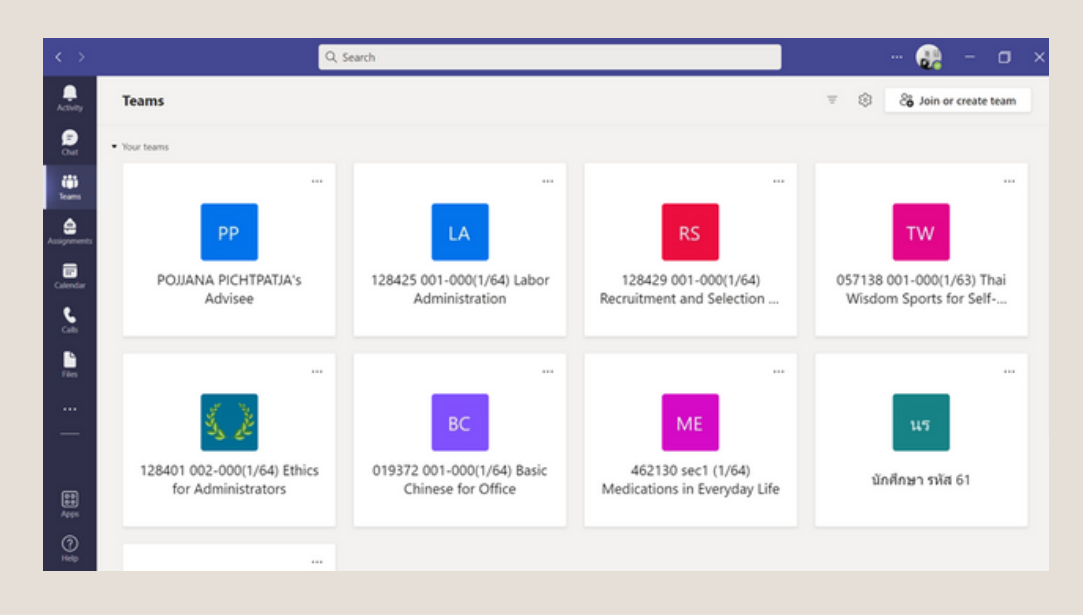

โดย Microsoft Teams จะมีไอคอนการใช้งานต่างๆ ดังนี้

• Activity คือ กิจกรรมที่เกิดขึ้น ตัวอย่างเช่น การแจ้งเตือนเมื่อมีอะไรใหม่ๆเกิดขึ้น หรือมีคนเมนชั่นหาเราเพื่อโต้ตอบ

#### ต่างๆ

- Chat คือ การโต้ตอบ พูดคุย สนทนากันระหว่างสมาชิกที่อยู่ใน Teams ร่วมกัน
- Teams คือ กลุ่มต่างๆที่เราถูกเชิญหรือเข้าร่วมอยู่
- Assignment คือ งานที่ได้รับมอบหมาย ตัวอย่างเช่น ในระหว่างประชุมหรือมีตติ้ง อาจจะมีการให้ทำกิจกรรมส่ง ผู้ควบคุมก็สามารถตั้ง Assignment เพื่อเป็นช่องทางในการแนบไฟล์งาน โดยสามารถกำหนดวันและเวลาในการส่งงานได้
- Calendar คือ ปฏิทินกำหนดการประชุมล่วงหน้า เริ่มโดยการกดคำว่า "New Meeting" จากนั้นก็จะปรากฏหน้าต่าง ดังภาพ ซึ่งผู้ควบคุมสามารถกำ หนดหัวข้อ วันเวลา การแจ้งเตือนล่วงหน้า และคำ อธิบายสั้นๆหรือรายละเอียดย่อยของการ ประชุมได้ เมื่อกำหนดเสร็จก็กค "save"

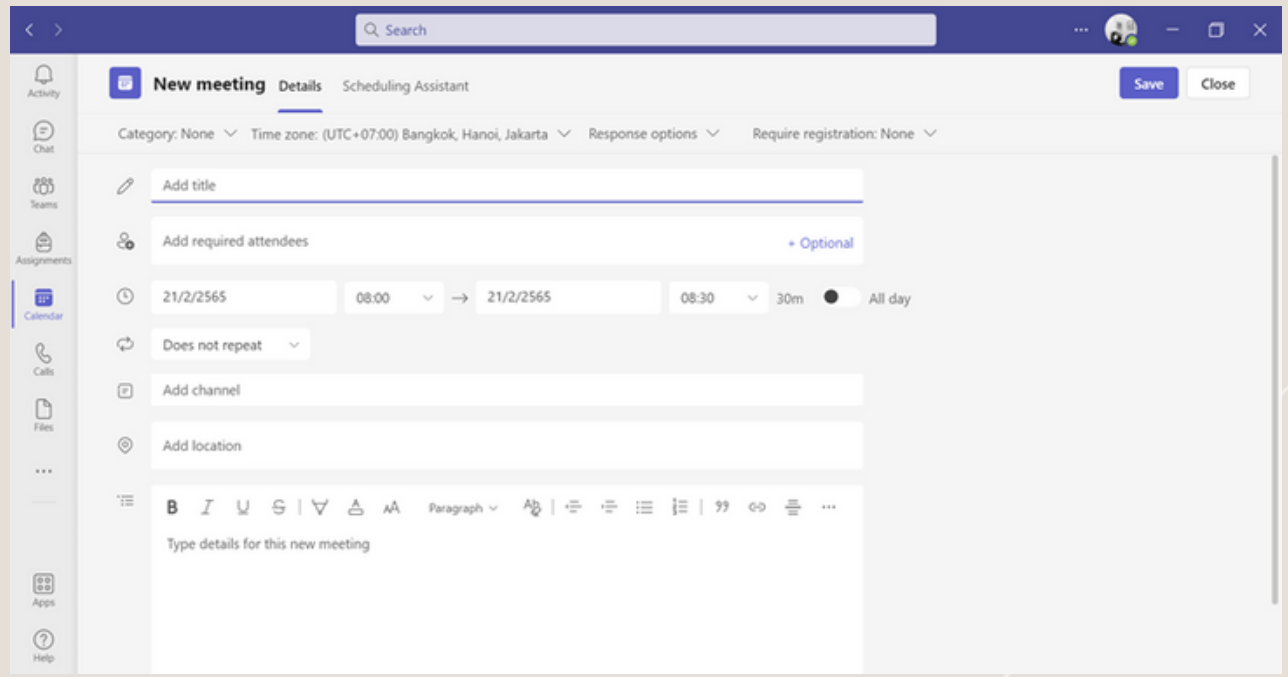

- Call คือ การโทรติดต่อแบบทั่วไป แต่ในกรณีนี้จะโทรหาได้เฉพาะสมาชิกที่อยู่ใน Teams ร่วมกัน
- Files คือ ไฟล์ข้อมูล รายละเอียดต่างๆที่ถูกอัพโหลดไว้ใน Teams ซึ่งเราสามารถย้อนดูไฟล์ต่างๆเพื่อทบทวน ได้ โดยที่ไฟล์ไม่หมดอายุ

4. เมื่อต้องการเริ่มการประชุม ให้กคตรง Calendar แล้วคลิกคำว่า "Meet Now" เมื่อคลิกแล้วจะมีให้ใส่ชื่อ หรือ หัวข้อของการประชุม และจะมีไอคอนย่อยๆอีก 2 ไอคอน คือ

- Get a link to share คือ ลิงก์ของการประชุมที่เอาไว้สำ หรับการแชร์ให้ผู้เข้าร่วม
- Start meeting คือ การเริ่มการประชุม

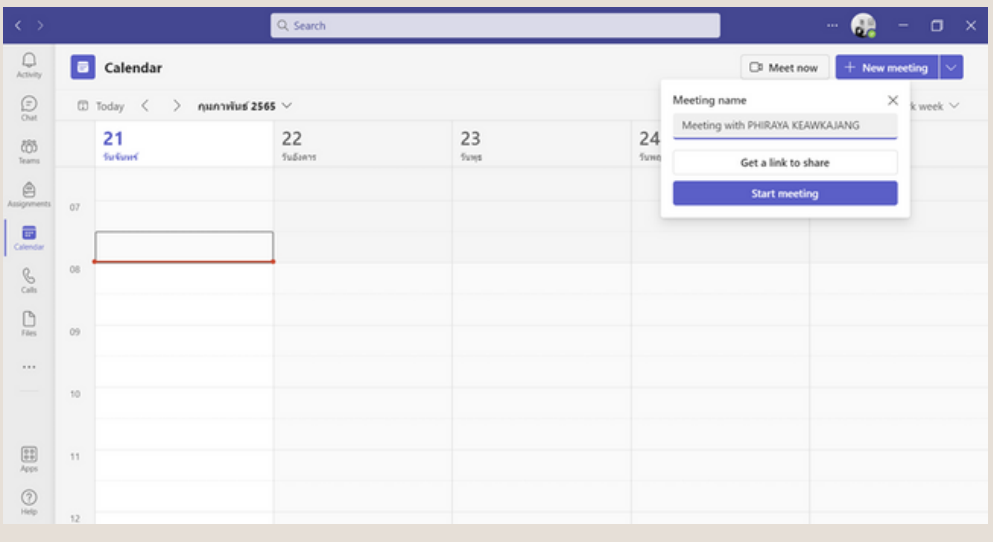

5. เมื่อรับลิงก์แล้วคลิก "Start meeting" จะมีหน้าต่างขึ้นมาเพื่อเริ่มต้นเข้าสู่การประชุม โดยภายในหน้าต่างเราจะ สามารถกำ หนดความต้องการได้ว่าจะเปิดกล้องพร้อมพื้นหลังตั้งแต่เข้าร่วมเลยหรือไม่ หรือจะเปิดปิดไมค์ตั้งแต่เข้าร่วม ซึ่งเรา จะสามารเซ็คเสียง เซ็คการได้ยินก่อนการเข้าร่วมประชุมได้เลย เมื่อกำหนดความต้องการเสร็จก็คลิกที่ "Join now"

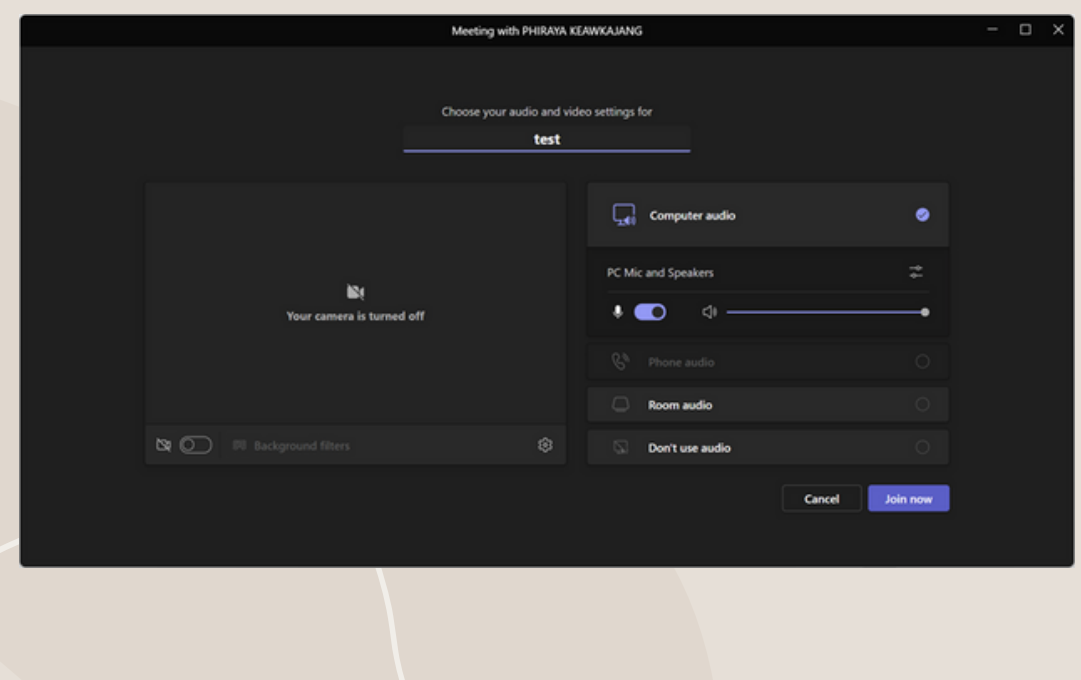

6. เมื่อคลิก Join now เสร็จแล้วก็จะมีหน้าต่างเด้งขึ้นมาว่าเราต้องการเชิญสมาชิกหรือไม่ โดยจะมีทั้งการเชิญแบบ copy link แล้วแชร์ และแบบเพิ่มสมาชิกจากในกลุ่มภายใน Teams

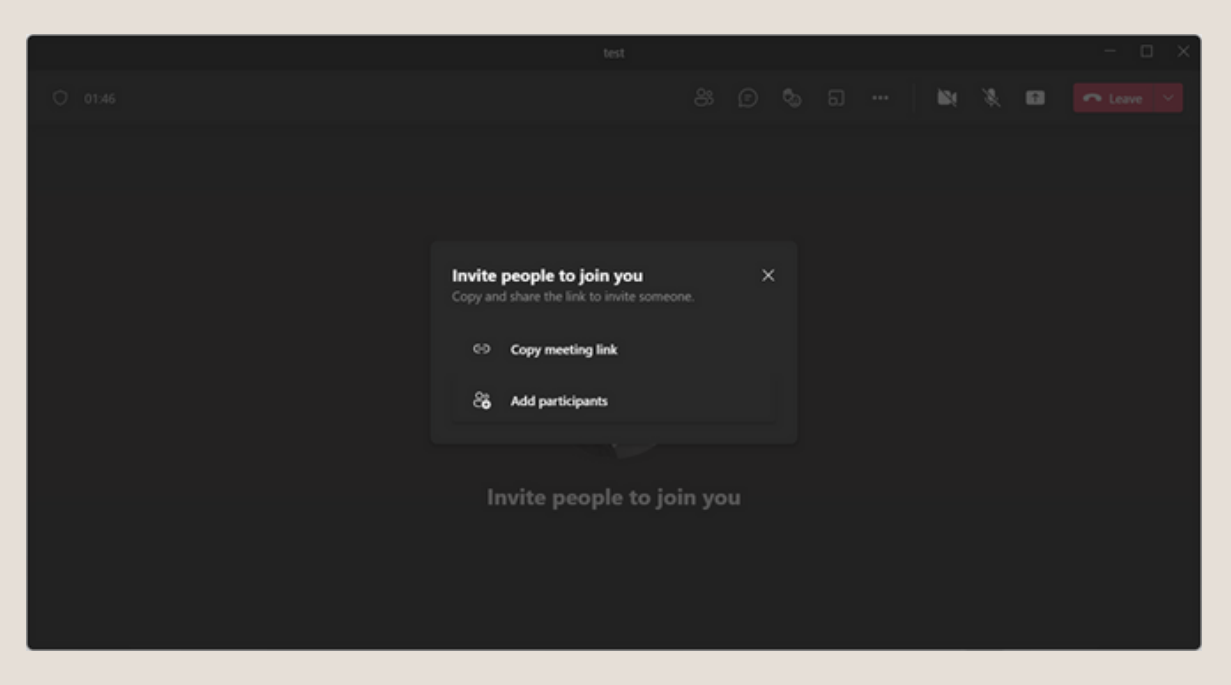

7. เมื่อเข้ามาจะเจอหน้าต่างของโปรแกรมที่ประกอบไปด้วยไอคอนการใช้งานต่างๆที่ด้านบนจอ ดังนี้

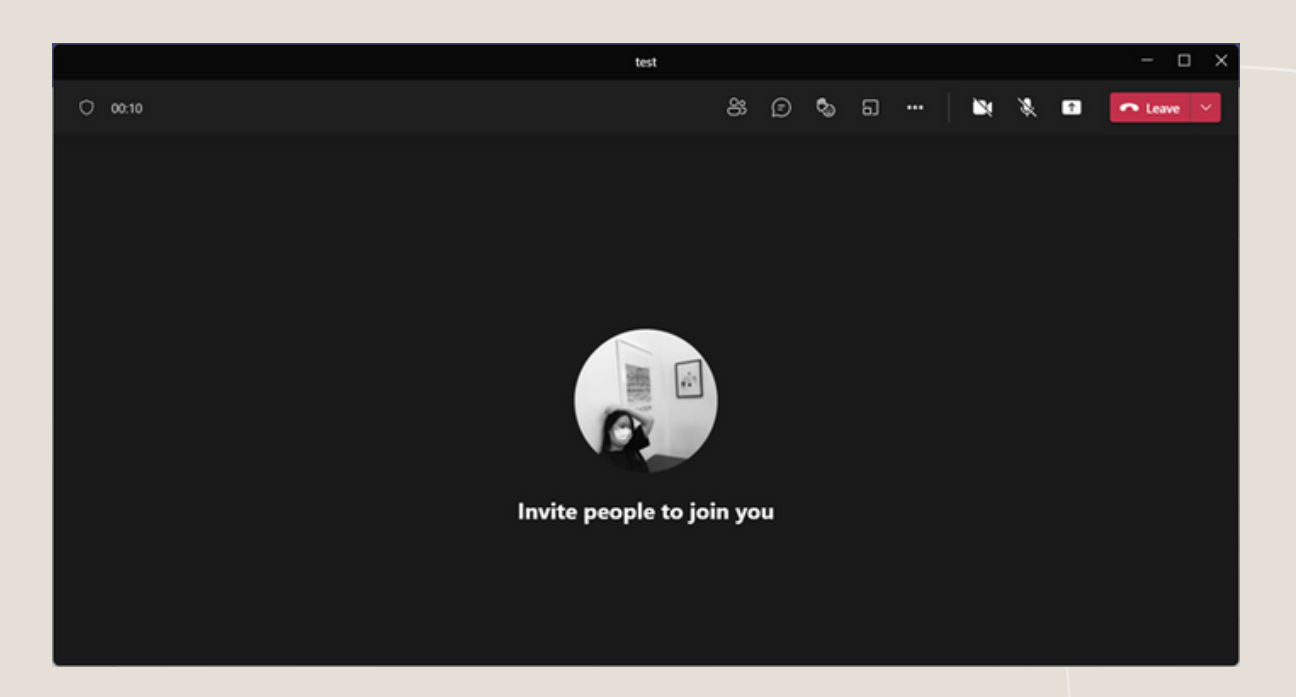

- Show Participants คือ การแสดงจำนวนหรือรายชื่อของผู้เข้าร่วมว่ามีจำนวนเท่าไหร่แล้ว และมีใครที่เข้าร่วมบ้าง
- Meeting chat คือ พื้นที่การสนทนาพูดคุย แลกเปลี่ยนความคิดเห็น และโต้ตอบข้อซักถาม โดยแชทของ Teams

จะสามารถแนบไฟล์ได้

• Reactions คือ การใช้อีโมจิเพื่อแสดงความคิดเห็นหรือความรู้สึกร่วมกับกิจกรรม

• Breakout rooms คือ การแบ่งห้องหรือกลุ่มย่อยๆให้สมาชิกที่ถูกแบ่งตามกลุ่มต่างๆ ได้ทำกิจกรรมหรือระดมความ คิดเห็นในเรื่องต่างๆ เพื่อนำมาอภิปรายผลหรือเพื่อให้สมาชิกทำกิจกรรมร่วมกัน และอื่นๆ ซึ่งจะมีไอคอนการใช้งาน คังนี้ - Create rooms คือ จำ นวนกลุ่มหรือห้องที่การสร้าง ซึ่งสามารถสร้างสูงสุดได้ถึง 50 ห้อง - Assign participants คือ การกำหนดผู้เข้าร่วม โคยสามารถกำหนดได้แบบอัตโนมัติ โคยโปรแกรมจะเป็นคนรันให้ และ

<u>้แบบกำหนดเอง</u>

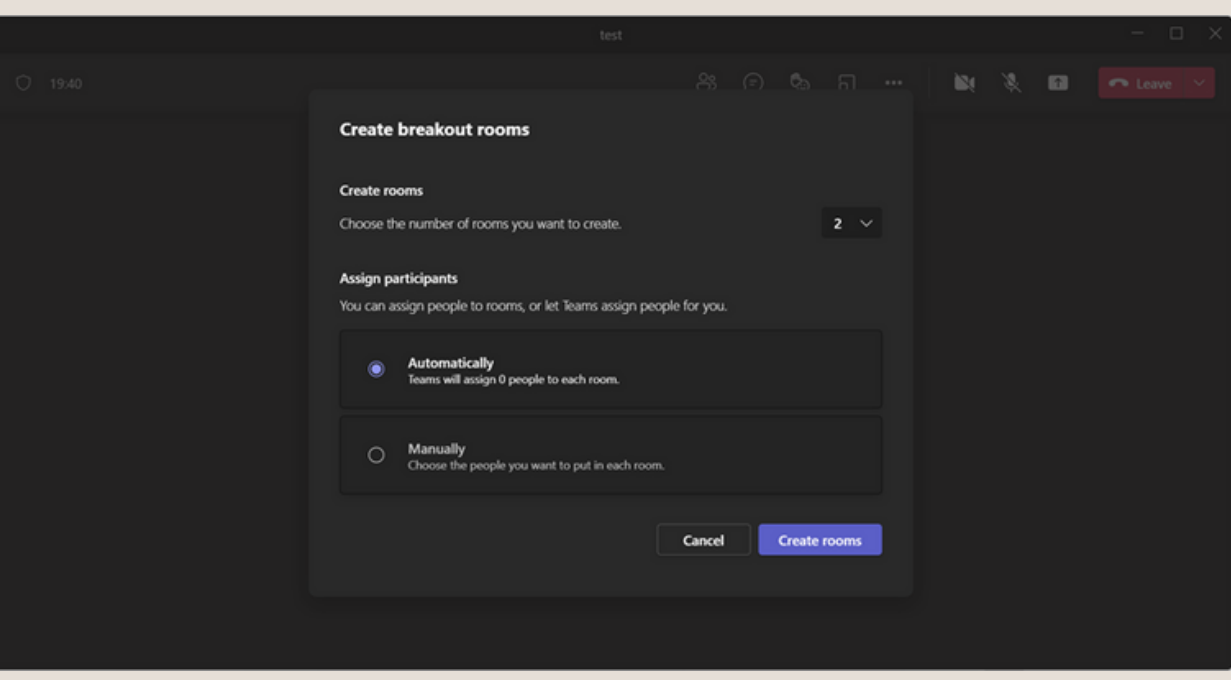

• ไอคอนจุด 3 จุด คือ ไอคอนการใช้งานเพิ่มเติม เช่น การปรับเปลี่ยนพื้นหลังของวิดีโอ การเรคคอร์ดหรือบันทึก ขณะการประชุม และการตั้งค่าอื่นๆตามความต้องการของผู้ควบคุม

- ไอคอนกล้องและไมค์ คือ การเปิดหรือปิดวิดีโอ และการเปิดหรือปิดไมค์
- Share content คือ การแชร์เนื้อหา สไลด์ หรือpresentationต่างๆ ให้ผู้เข้าร่วมได้รับฟังและรับชม ซึ่งจะประกอบ

#### ไปด้วย

- Screen คือ การแชร์จากหน้าจอปัจจุบันที่เปิดใช้งานอยู่
- Window คือ การแชร์จากหน้าต่างของโปรแกรมที่เราเปิดใช้งานอยู่ ตัวอย่างเช่น เปิด Google ไว้ก็สามารถแชร์เนื้อหาจาก Google ได้เลย
- Whiteboard (ไวท์บอร์ด) คือ การแชร์ที่เป็นในรูปแบบหน้ากระดาษเปล่าที่ใช้สำ หรับเขียนหรือวาดข้อความต่างๆลงไป โดยของ Teams ผู้เข้าร่วมสามารถขีดเขียนบนไวท์บอร์ดร่วมกันและนำ เสนอได้
- PowerPoint Live คือ กานำ เสนอโดยใช้ PowerPoint ที่กำ ลังใช้งานอยู่
- Browse OneDrive คือ การอัพโหลดไฟล์จาก OneDrive
- Browse my computer คือ การอัพโหลดไฟล์ที่มีอยู่ในเครื่องคอมพิวเตอร์

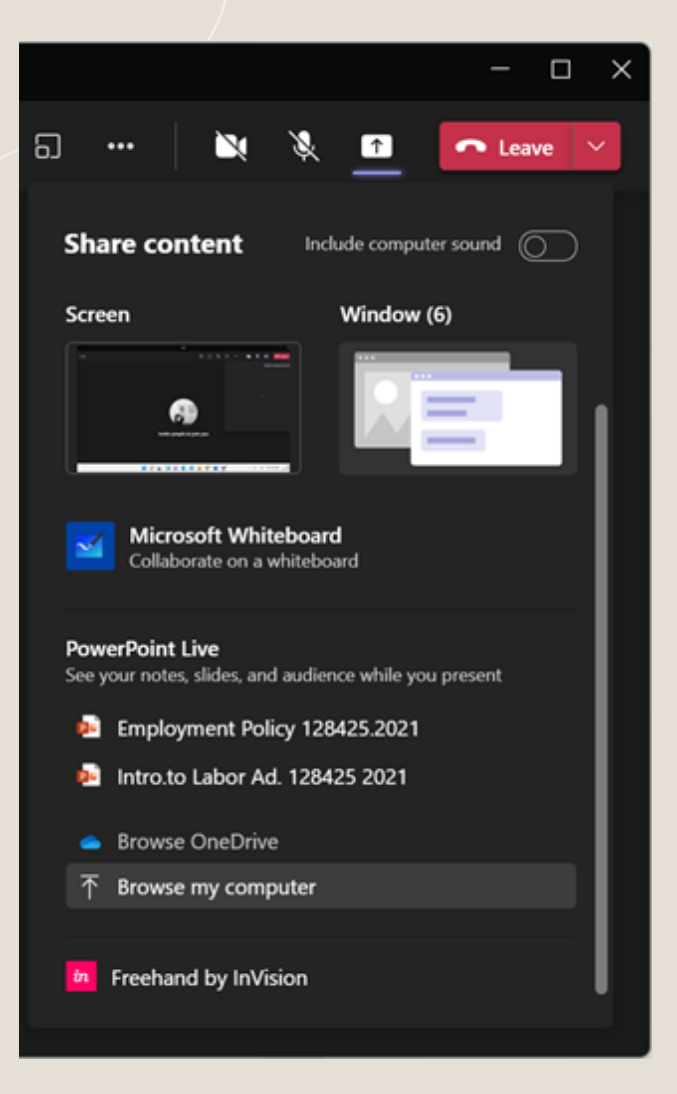

8. เมื่อเสร็จสิ้นการประชุมแล้ว ให้คลิกที่คำว่า Leave ตรงลูกศรชี้ลง สำหรับผู้ควบคุมให้เลือก "End meeting"

และผู้เข้าร่วมให้เลือก "Leave"

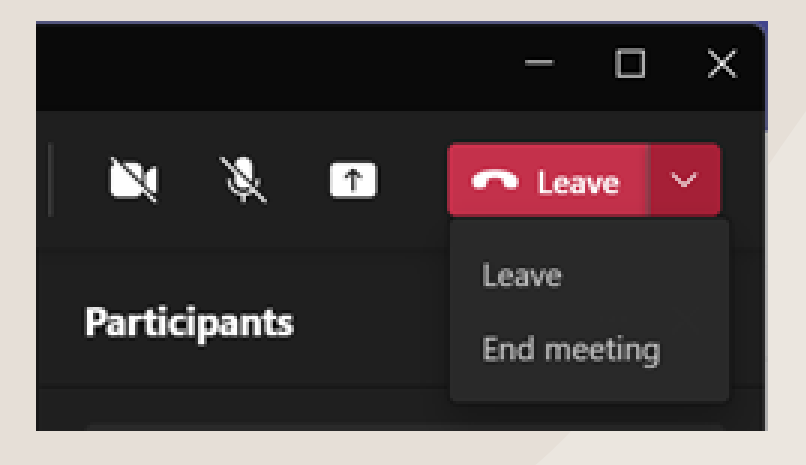

# คู่มือการใช้งานโปรแกรม Google Meet

Google Meet คืออะไร

Google กำ ลังจัดให้การประชุมทางวิดีโอระดับองค์กรใช้ได้สำ หรับทุกคน ตอนนี้ ใครก็ตามที่มีบัญชี Google จะสร้างการ ประชุมออนไลน์ที่รองรับผู้เข้าร่วมได้สูงสุด 100 คน และประชุมได้สูงสุด 60 นาทีต่อการประชุม ธุรกิจ โรงเรียน และองค์ กรอื่นๆ จะใช้ประโยชน์จากฟีเจอร์ขั้นสูงได้ ทั้งการประชุมที่มีผู้เข้าร่วมภายในหรือภายนอกสูงสุด 250 คน และสตรีมมิงแบบ สดสำ หรับผู้ชมในโดเมนเดียวกันสูงสุด 100,000 คน

1. เสิร์ซคำว่า Google Meet จะเจอหน้าจอในลักษณะดังภาพ ถ้าต้องการเริ่มการประชุม ให้คลิกคำว่า การประชุมใหม่ แต่ถ้าหากต้องการเข้าร่วมการประชุมให้ป้อนรหัสหรือลิงก์ที่ได้รับ สำ หรับโทรศัพท์ Smartphone iOS สามารถดาวน์โหลด ได้ที่ App Store และ Android สามารถดาวน์โหลดได้ที่ Play Store

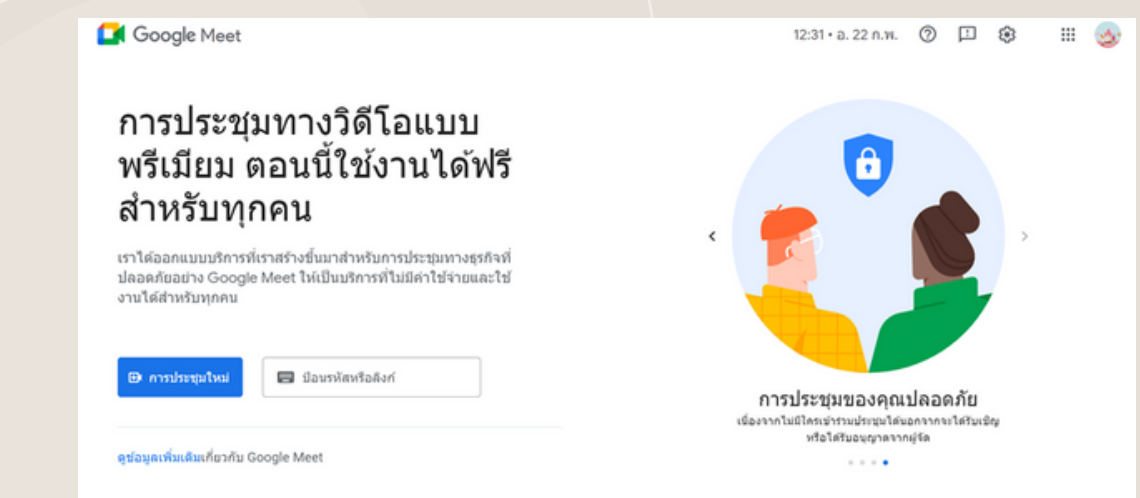

2. เมื่อคลิกคำว่า การประชุมใหม่ จะมีไอคอนการใช้งานย่อยให้เลือก 3 รูปแบบ คือ

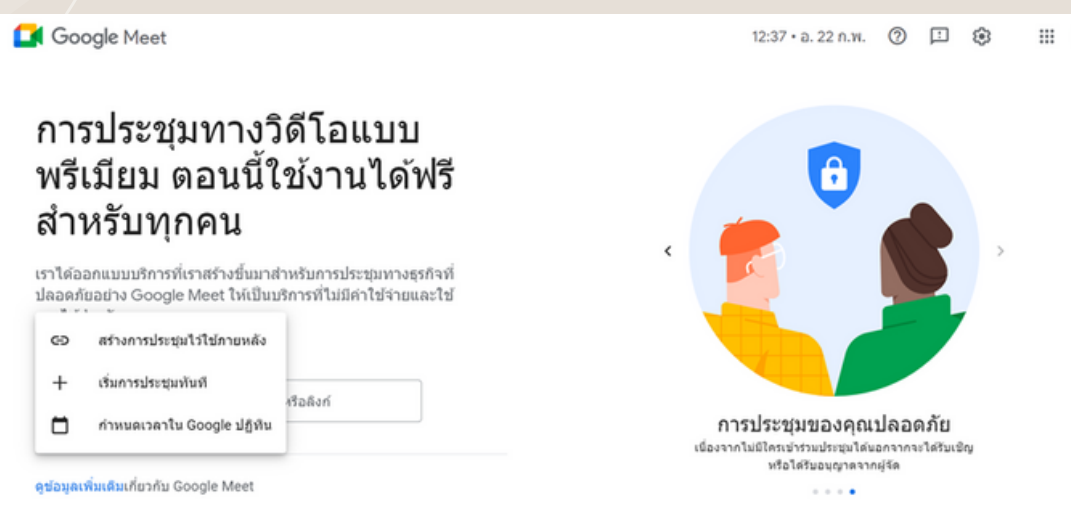

• สร้างการประชุมไว้ใช้ภายหลัง คือ เมื่อคลิกแล้วจะขึ้นหน้าต่างให้บันทึกและ copy ลิงก์เพื่อนำ ไปแชร์ให้แก่ผู้เข้าร่วมคน

### หรือสมาชิกคนอื่นๆ

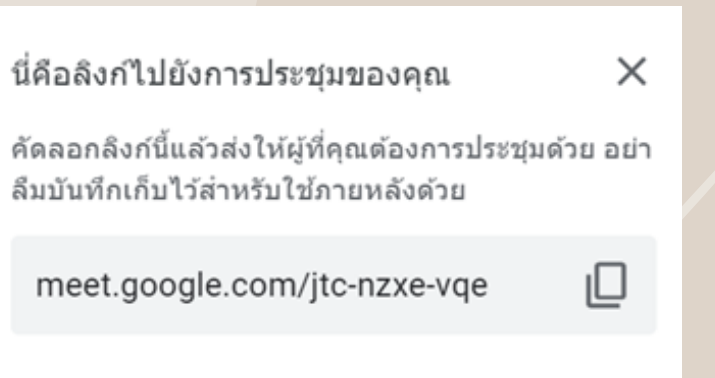

• กำหนดเวลาใน Google ปฏิทิน คือ การกำหนดเวลาหรือการแจ้งเตือนล่วงหน้าสำหรับการประชุม ซึ่งสามารถใส่ราย ละเอียดต่างๆได้ เช่น หัวข้อหรือชื่อเรื่อง วันและเวลา ความถี่ของการแจ้งเตือน และยังสามารถเพิ่มผู้เข้าร่วมเพื่อแก้ไขกิจกรรม หรือเชิญบุคคลอื่นๆที่นอกเหนือจากนี้ได้

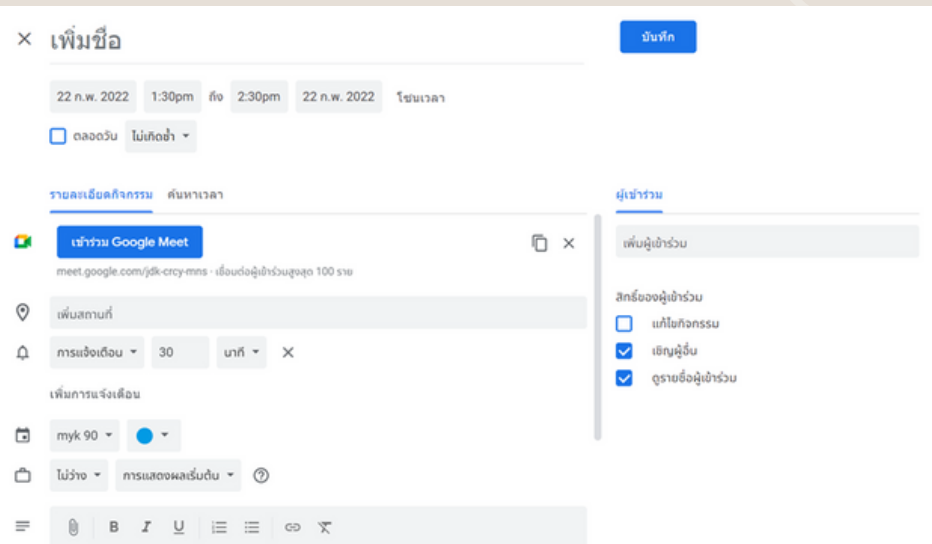

• เริ่มการประชุมทันที คือ เมื่อคลิกเริ่มแล้วจะเข้าสู่หน้าต่างของโปรแกรมดังภาพ โดยจะมีหน้าต่างเล็กๆเด้งขึ้นมาเพื่อให้

เชิญผู้เข้าร่วมหรือแชร์ลิงก์การประชุมให้ผู้เข้าร่วมในช่องทางต่างๆ โดยในหน้าต่างของการประชุมจะมีไอคอนการใช้งานต่างๆ ดังนี้

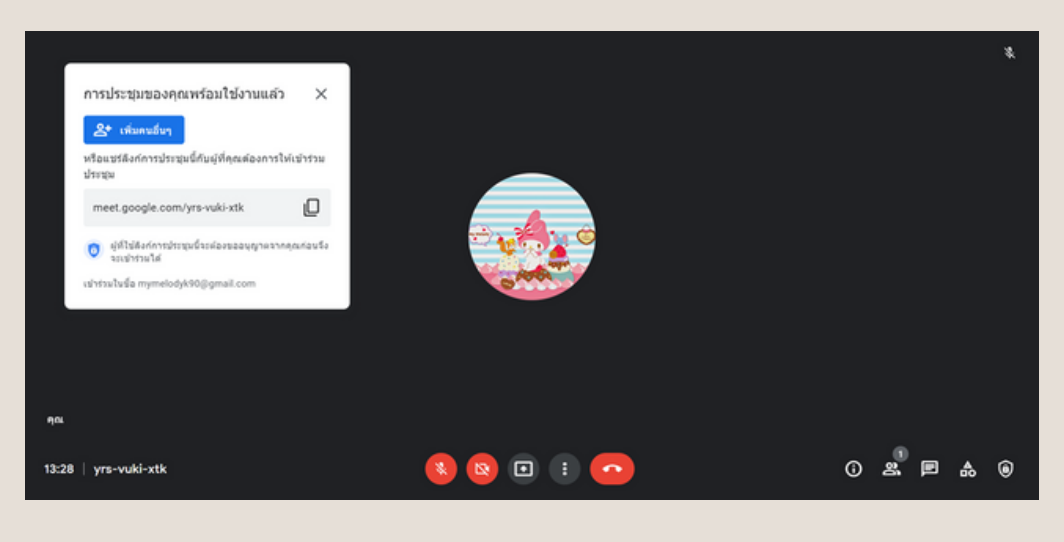

- ไอคอนไมค์ คือ การเปิดหรือปิดไมค์
- ไอคอนกล้องวิดีโอ คือ การเปิดหรือปิดกล้องของผู้เข้าร่วม โดยเราสามารถใช้พื้นหลังเป็นรูปภาพต่างๆได้
- การนำ เสนองานโดยการแชร์สกรีน จะแบ่งออกเป็น 3 รูปแบบ ดังนี้

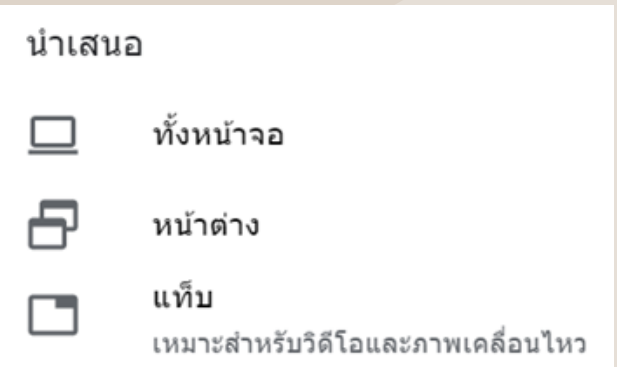

- 1. ทั้งหน้าจอ คือ การนำเสนองานจากหน้าจอที่เรากำลังใช้งานหรือทำงานในขณะนั้น
- 2. หน้าต่าง คือ การนำเสนองานจากหน้าต่างโปรแกรมต่างๆที่เรากำลังใช้งานอยู่ในขณะนั้น
- 3. แท็บ คือ การนำ เสนองานจากแท็บของเว็บไซต์หรือโปรแกรมที่เรากำ ลังใช้งานอยู่ในขณะนั้น
- จุด 3 จุดจะเป็นไอคอนสำ หรับการใช้งานเพิ่มเติม ซึ่งจะประกอบไปด้วยไอคอนหลักๆ ดังนี้

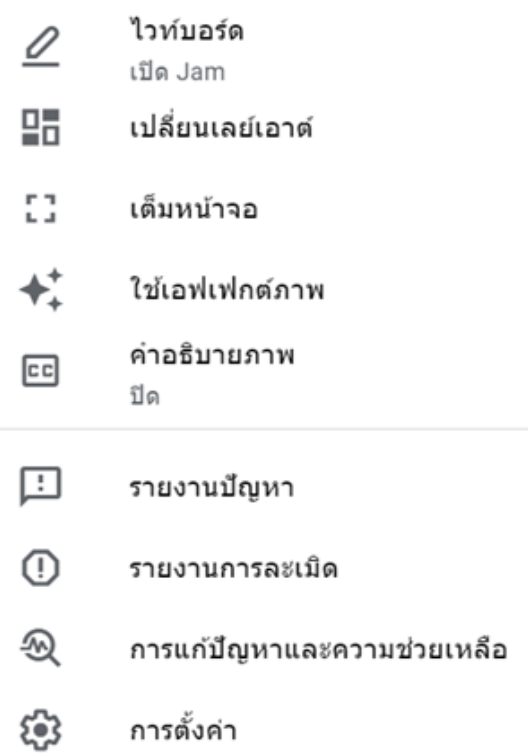

1. ไวท์บอร์ด คือ การแชร์ที่เป็นในรูปแบบหน้ากระดาษเปล่าที่ใช้สำ หรับเขียนหรือวาดข้อความต่างๆลงไป โดยใน

Google Meet ผู้เข้าร่วมสามารถเขียนร่วมกันได้

2. เปลี่ยนเลย์เอาต์ คือ การปรับเปลี่ยนมุมมองในการประชุม เพื่อมองภาพรวมของจำนวนผู้เข้าร่วม

3. เต็มหน้าจอ คือ การเปิดหน้าต่างการประชุมแบบเต็มจอ

4. ใช้เอฟเฟกต์ภาพ คือ การใช้เอฟเฟกต์กับวิดีโอเวลาที่ผู้เข้าร่วมเปิดกล้อง โคยเอฟเฟกต์ของ Google Meet จะมี 2 รูป แบบ คือ การเบลอพื้นหลัง และการใส่ภาพพื้นหลังให้ สามารถใช้ได้ในกรณีที่ผู้เข้าร่วมอยู่ในสถานที่ที่ไม่พร้อมหรือมีคนจำนวน มากอยู่ร่วมด้วย

5. คำอธิบายภาพ คือ การเปิคซับหรือคำบรรยายเป็นภาษาต่างๆให้ผู้เข้าร่วมที่เป็นชาวต่างชาติได้รับชม เพื่อทำความเข้าใจ โดยใน Google Meet จะมีภาษาหลักที่เปิดได้อยู่ 6ภาษา คือ ภาษาโปรตุเกส (บราซิล) ภาษาฝรั่งเศส ภาษาเยอรมัน ภาษาสเปน (เม็กซิโก) ภาษาสเปน (สเปน) และภาษาอังกฤษ

- ไอคอนอีโมจิรูปคน คือ การแสดงจำ นวนผู้เข้าร่วม ซึ่งผู้ควบคุมสามารถเชิญผู้เข้าร่วมเพิ่มเติมได้ รวมไปถึงการอนุญาตให้ผู้เข้า ร่วมแชร์หน้าจอ หรือการเปิดปิดวิดีโอ และการเปิดเปิดไมค์ของผู้เข้าร่วมด้วยเช่นกัน

- ไอคอนแชท คือ พื้นที่สนทนา โต้ตอบ และแชร์ความคิดเห็นระหว่างกัน

- ไอคอนกิจกรรม คือ พื้นที่ให้ผู้เข้าร่วมสามารถทำ กิจกรรมต่างๆร่วมกันได้ โดยใช้ไวท์บอร์ดเป็นเครื่องมือ โดยจะเริ่มไวท์บอร์ด ใหม่ หรือนำ เข้าไฟล์ไวท์บอร์ดที่มีอยู่แล้วจากในไดรฟ์ก็ได้

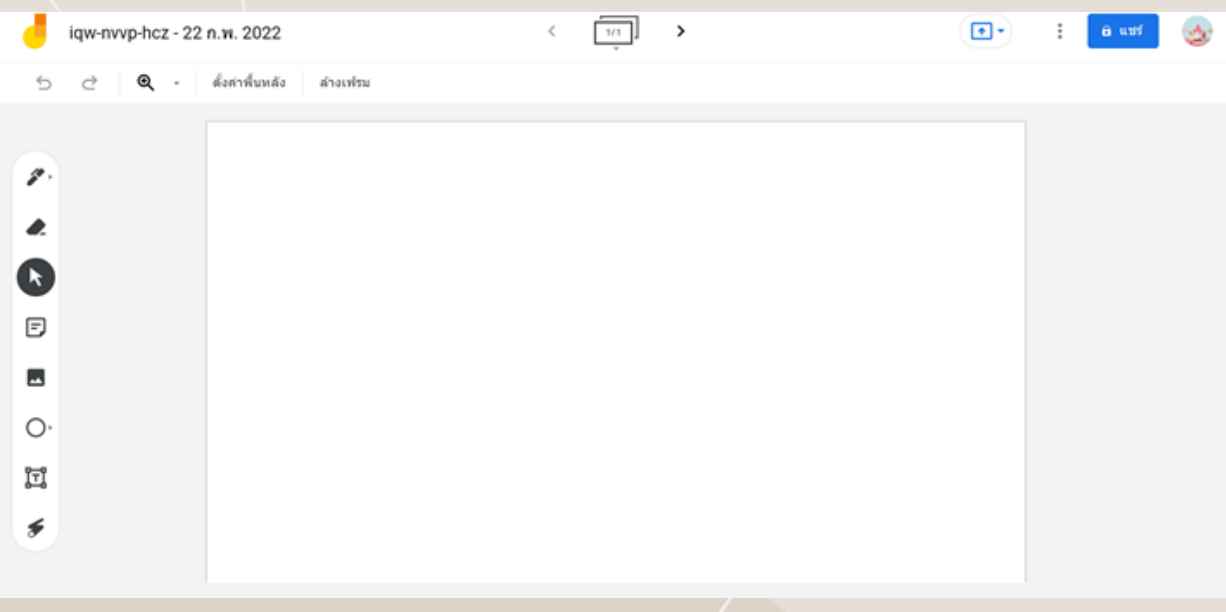

ตัวอย่างของไวท์บอร์ดในการทำ กิจกรรม

3. เมื่อเสร็จสิ้นการประชุม สามารถออกจากการประชุมโดยคลิกที่ปุ่มโทรสีแดง จะมีหน้าต่างเล็กๆเด้งขึ้นมา สำ หรับผู้ควบคุม ให้เลือกคลิก "จบการโทรสำหรับทุกคน" ส่วนผู้เข้าร่วมให้คลิก "ออกจากการโทร"

### วิธีการสมัครเพื่อใช้บริการโปรแกรม Zoom Meeting

1. คลิกคำว่า Sign Up ที่หน้าต่างเริ่มต้นของโปรแกรม Zoom Meeting

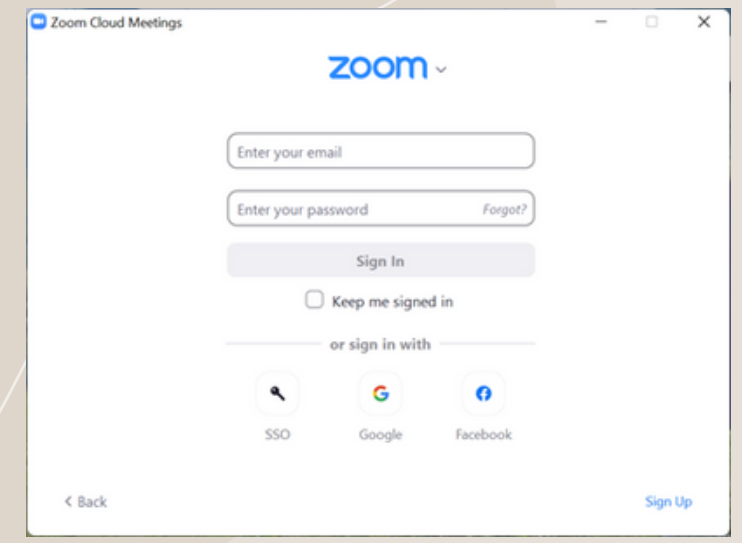

2. พอคลิก Sign Up แล้วจะขึ้นหน้าจอในลักษณะดังภาพ ให้ใส่เดือน วัน ปีเกิด (แบบปีค.ศ.) ของผู้ใช้งานลงไป

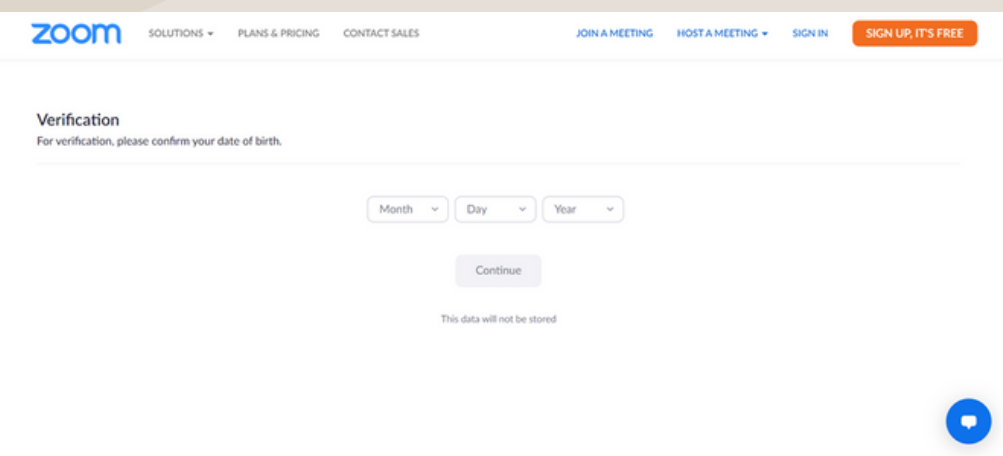

3. เมื่อใส่วัน/เดือน/ปีเกิด เสร็จแล้วจะขึ้นหน้าจอดังภาพ ให้ใส่อีเมลที่ต้องการสมัครลงในช่อง Email address แล้วกด Sign Up หรือจะสมัครโดยการใช้อีเมลของ Google หรือแอคเคาท์เฟสบุ๊ค log in ในการสมัครได้

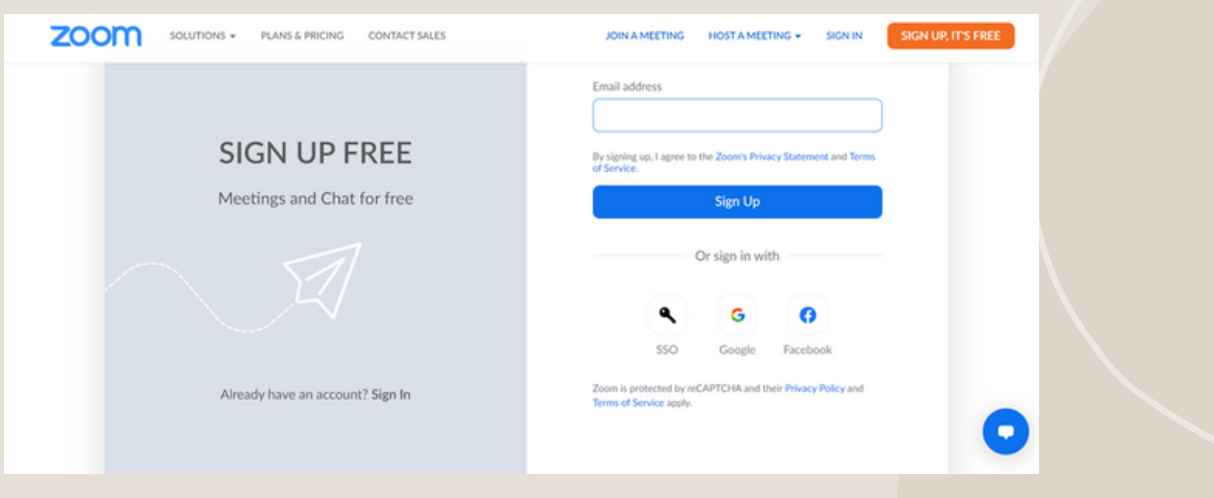

้ 4. กรณีสมัครค้ายอีเมลใหม่ จะขึ้นหน้าต่างให้ไปทำการยืนยันในอีเมลของเรา

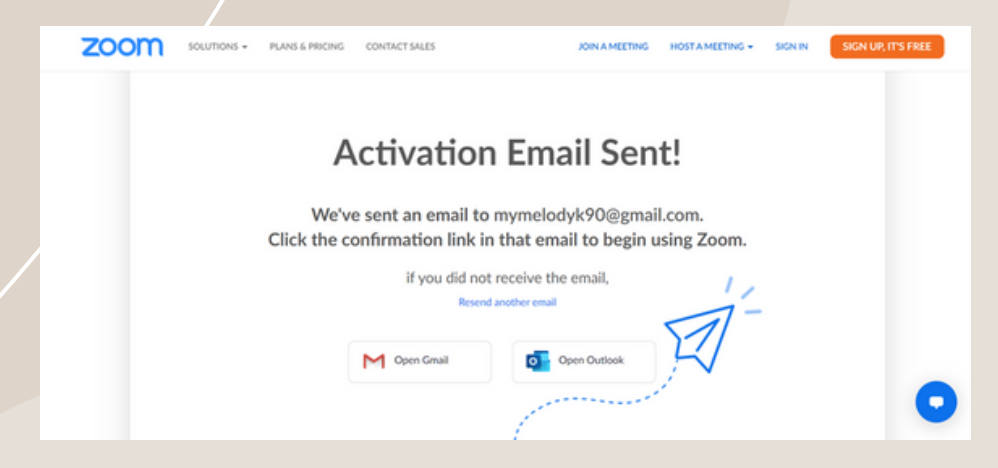

5. เมื่อได้รับอีเมลที่ส่งมาจาก Zoom ให้คลิกคำว่า "Activate my account"

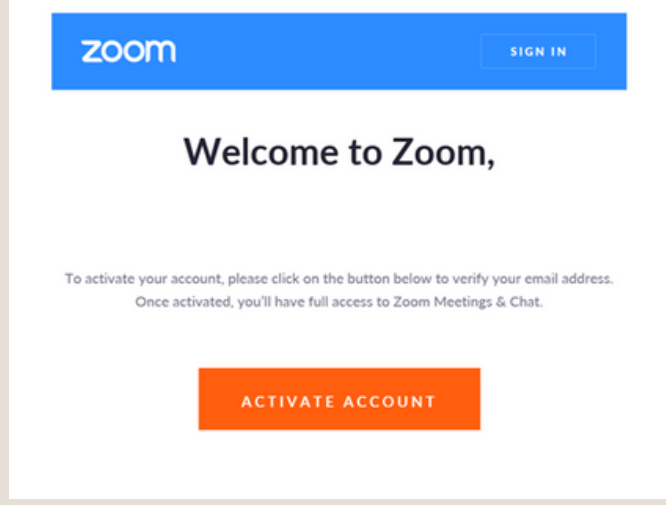

- 6. เมื่อคลิก "Activate my account" แล้ว จะขึ้นหน้าต่างให้ใส่ข้อมูล ดังนี้
- First Name: ชื่อจริง
- Last Name: นามสกุล
- Password: รหัสผ่าน (รหัสผ่านต้องมีอย่างน้อย 8 ตัว ประกอบค้วยตัวอักษรภาษาอังกฤษพิมพ์ใหญ่ พิมพ์ เล็ก และตัวเลข)
- Confirm Password: ยืนยันรหัสผ่าน
- Are you signing up on behalf of a primary or secondary (K-12) institution? ให้คลิกคำว่า No แล้วกด "Continue"

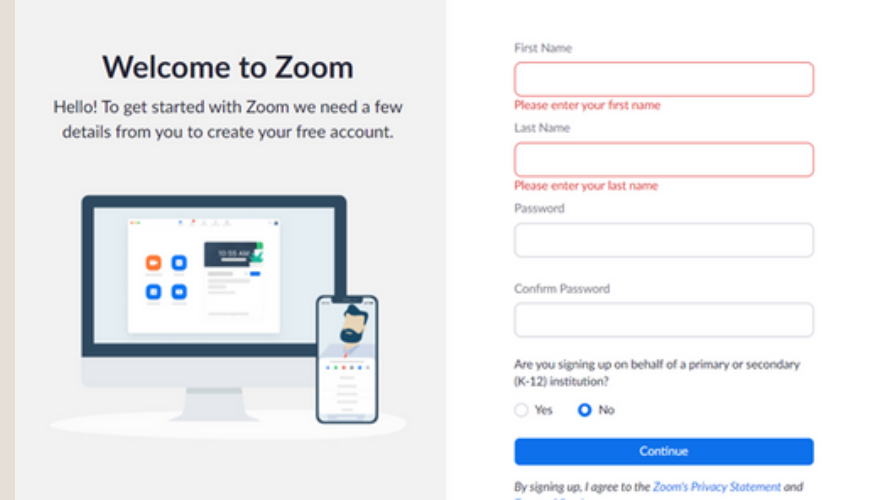

### 7. เมื่อกรอกข้อมูลทุกอย่างเรียบร้อยแล้ว จะขึ้นหน้าต่างดังภาพให้กด "Skip this step"

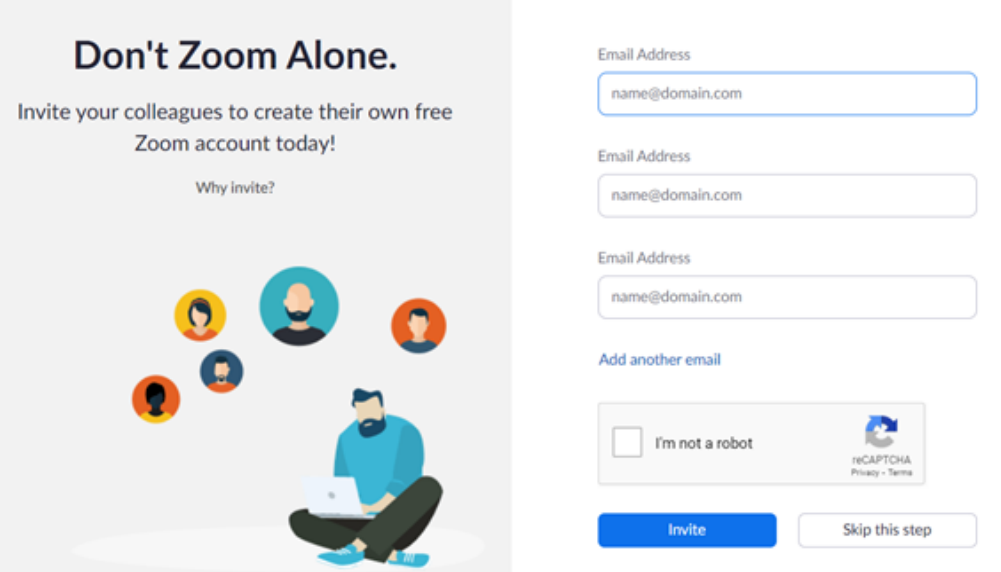

8. เมื่อสมัครเสร็จสิ้น จะปรากฏหน้าต่างดังภาพ

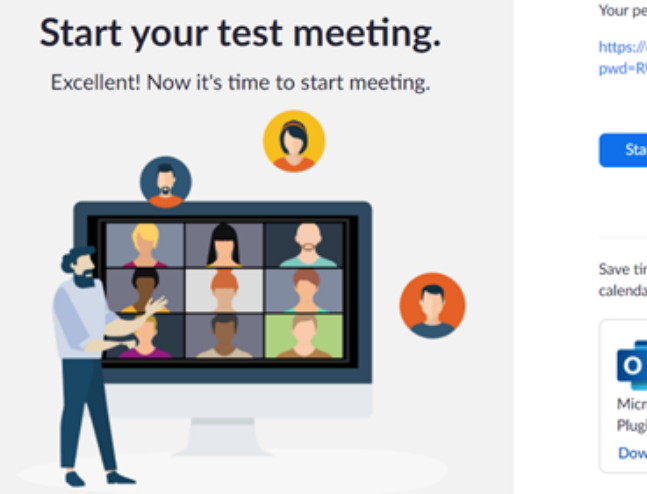

Your personal meeting url:  $\mathcal O$  Copy Link https://us04web.zoom.us/j/2909142842?<br>pwd=RUh4YUxvSDVCL1hXSlpXQk02UE15dz09

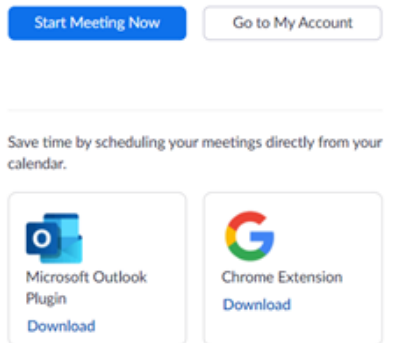

### อ้างอิง

กุลางกูร พัฒนเมธาดา. (2564). Zoom โปรแกรม Video Conference มาแรงท่ามกลางกระแส Work From Home. สืบค้นเมื่อ 22 กุมภาพันธ์ 2565, จาก https://stri.cmu.ac.th/km\_it\_detail.php?id=18

Thaiware. (2564). Microsoft Teams คืออะไร?. สืบค้นเมื่อ 22 กุมภาพันธ์ 2565, จาก https://tips.thaiware.com/1570.html

Google. (ม.ป.ป.) Google Meet คืออะไร. สืบค้นเมื่อ 22 กุมภาพันธ์ 2565, จาก https://apps.google.com/intl/th/intl/th\_ALL/meet/how-it-works/